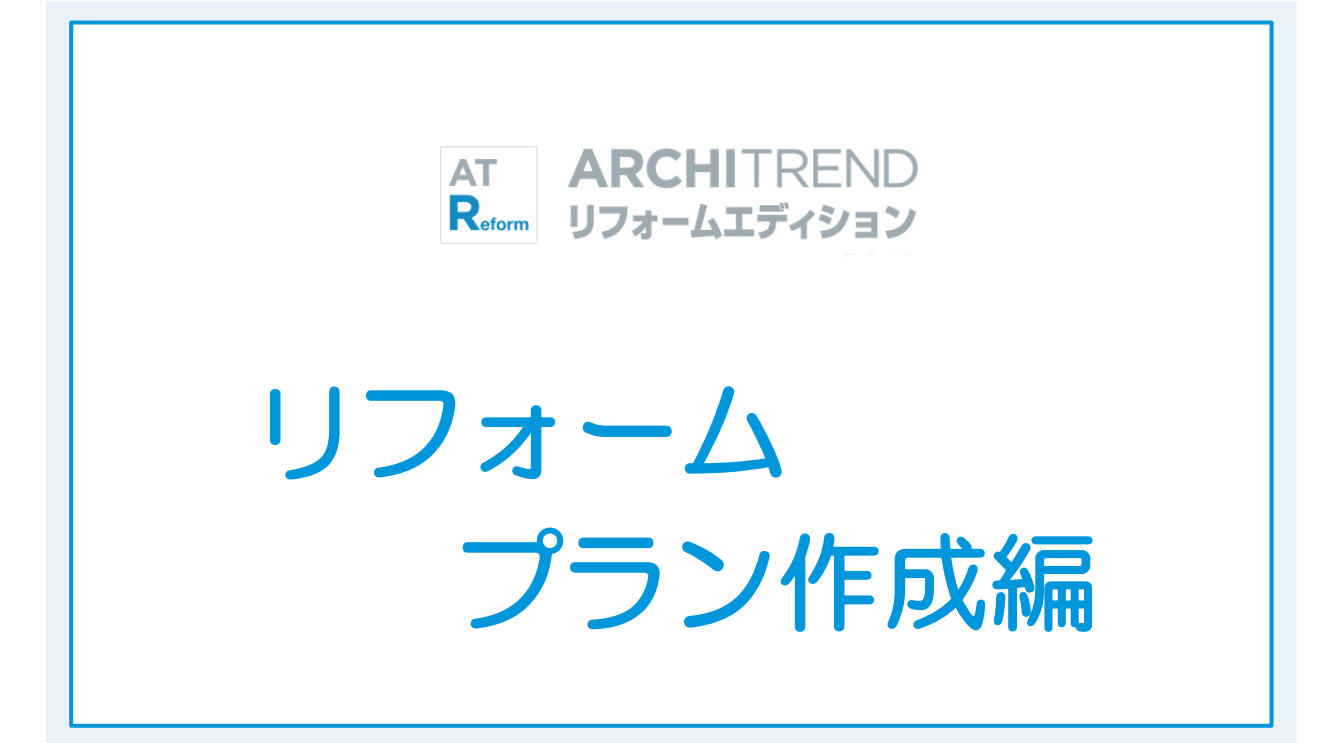

福井コンピュータアーキテクト株式会社

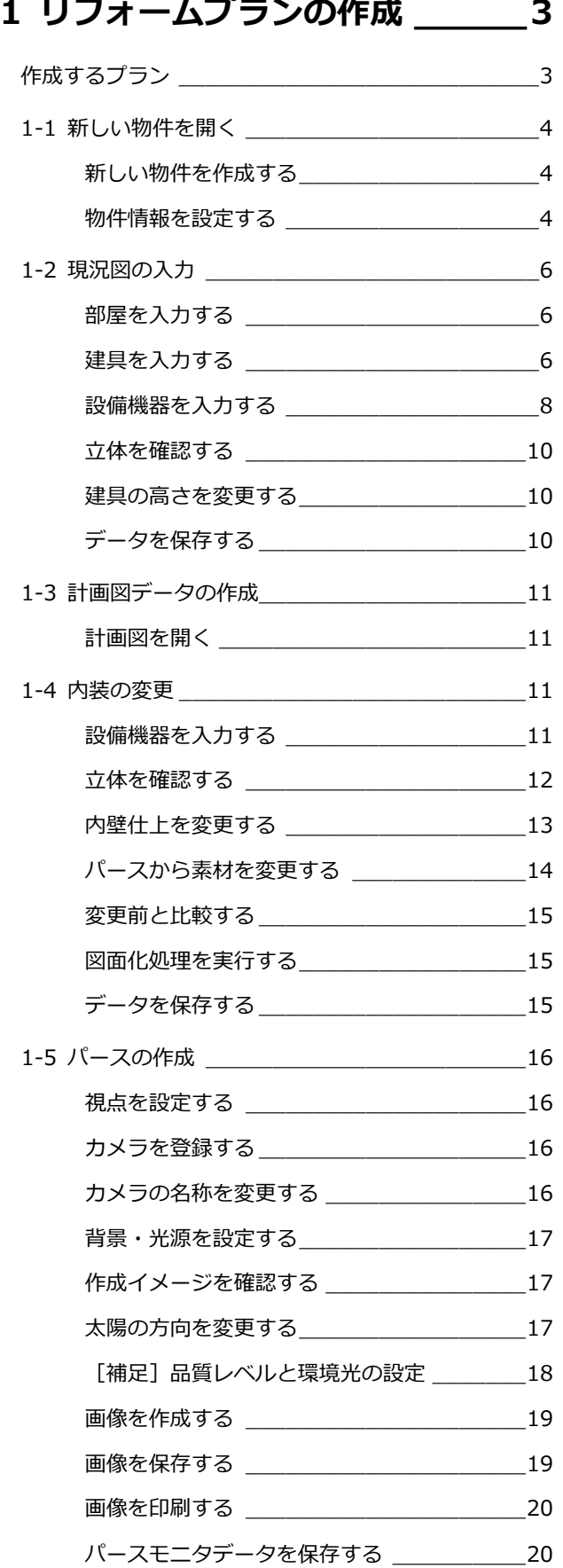

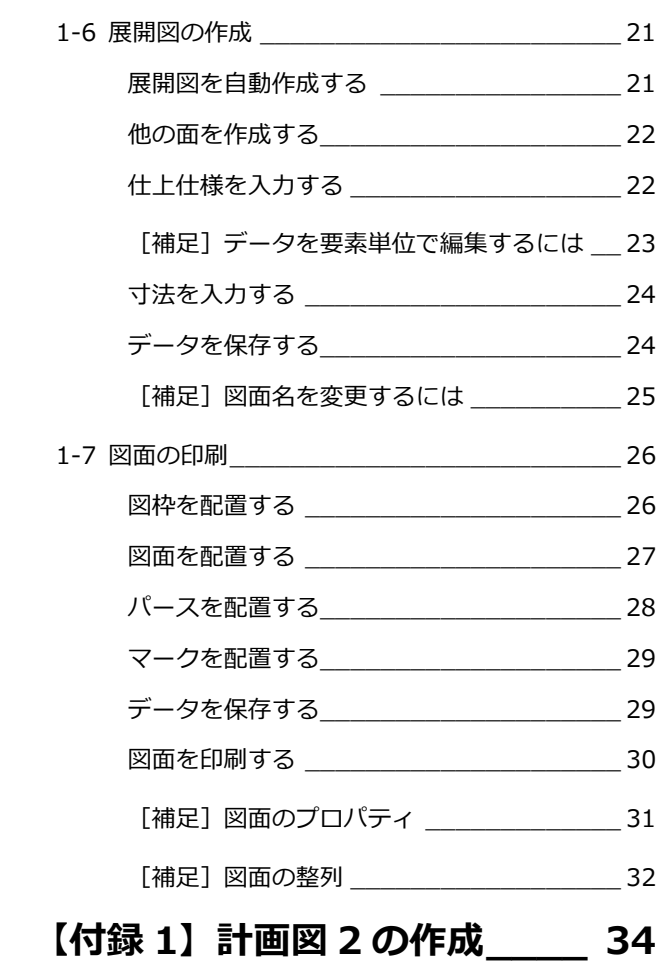

### **【付録 2】内法からの入力 \_\_\_\_ 36**

本章では、内装リフォームを例に、現況図・計画図の入力からパース、展開図の作成、図面にレイ アウトして印刷するまでの流れを解説します。

※ 本書の完成データを使用するには、リフォームエディションのヘルプから表示されるマニュアルサイトから ファイルを一括ダウンロードして、ファイル内の「ReformEdition.mgdz」をマネージャーで取り込んでく ださい(取り込み方法は、Manager 編 P.8「お客様データをリストアする」を参照)。

## 作成するプラン

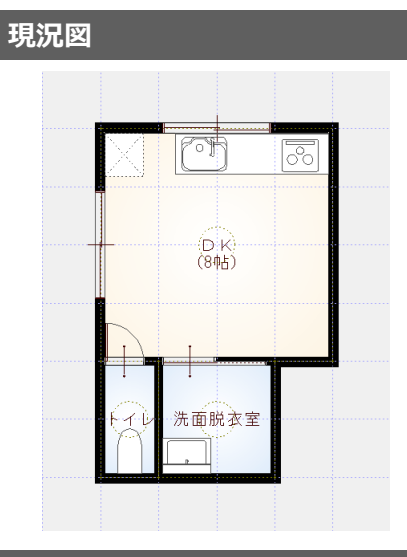

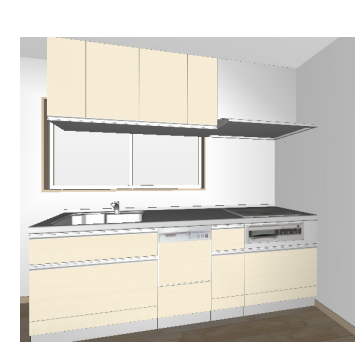

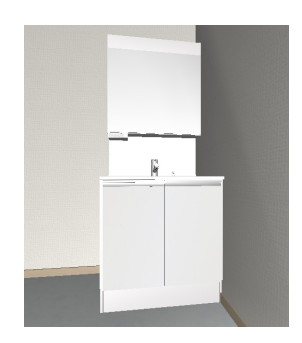

### **計画図**

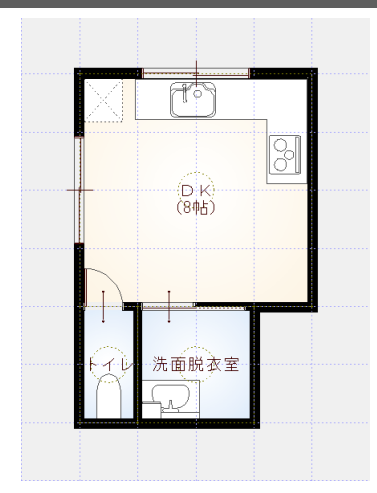

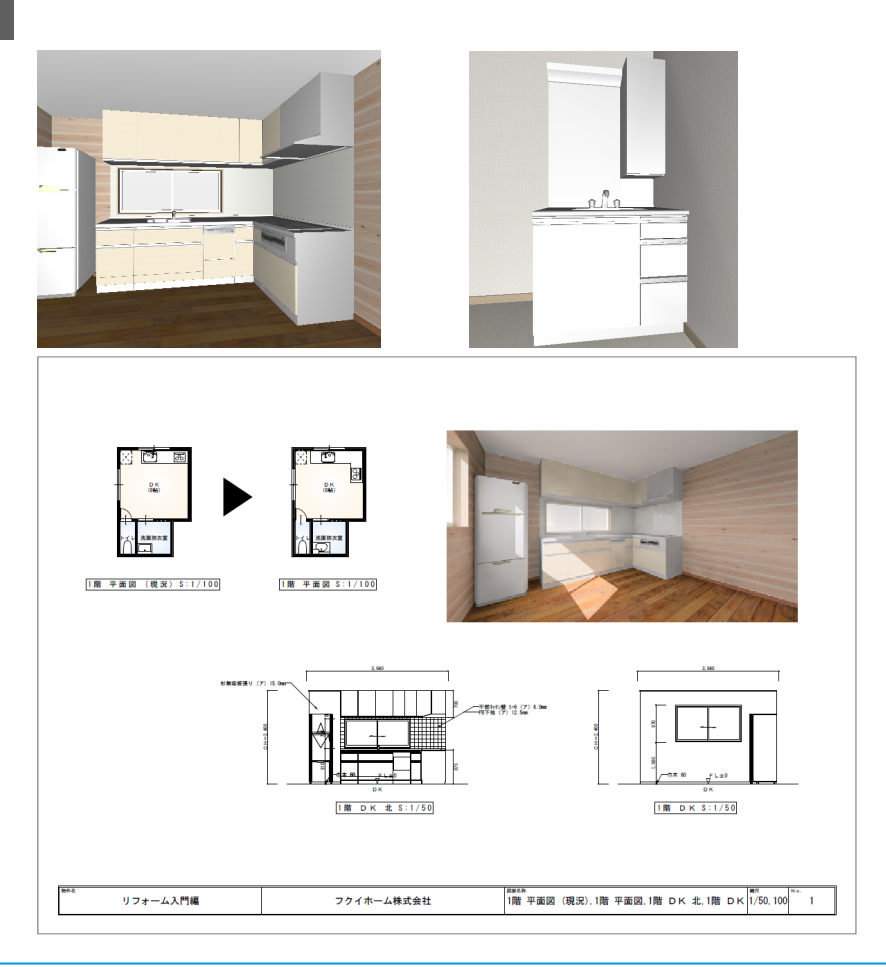

## 1-1 新しい物件を開く

マネージャーを起動して、新しい物件を作成しましょう。ARCHITREND リフォームエディションでは、まず現況図を入力し て、それをもとにリフォームの計画図を作成します。

#### **新しい物件を作成する** <sup>1</sup>

- マネージャーで「工事の作成」をクリッ クします。
- 2 工事名称や工事内容などを設定して、「登 録」をクリックします。
- 「ARCHITREND リフォームエディション」 をクリックします。

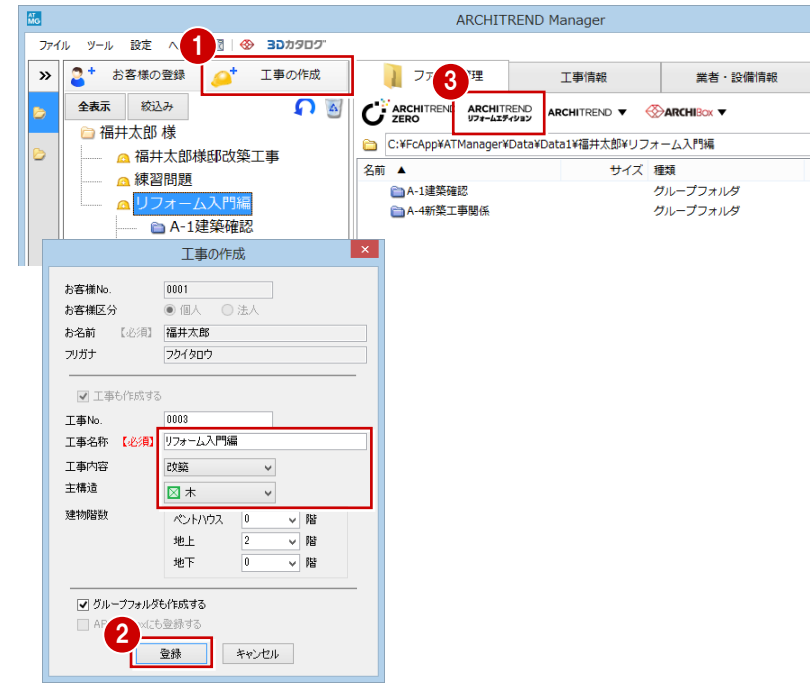

#### **物件情報を設定する**

- 1 「物件情報」画面の<1/3ページ>で、 「現況図」が ON になっていることを確 認して、「次へ」をクリックします。
- 2 「物件情報」画面の <2/3 ページ > で、 施主情報や柱サイズ、壁厚などを確認し て、「次へ」をクリックします。

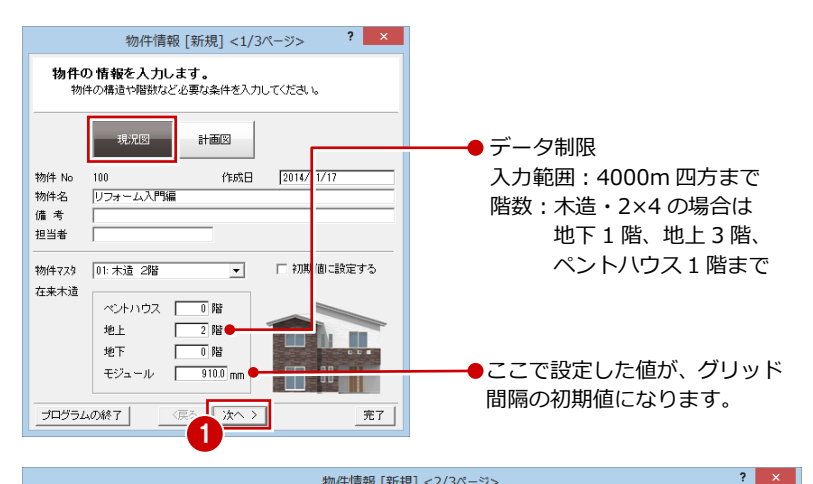

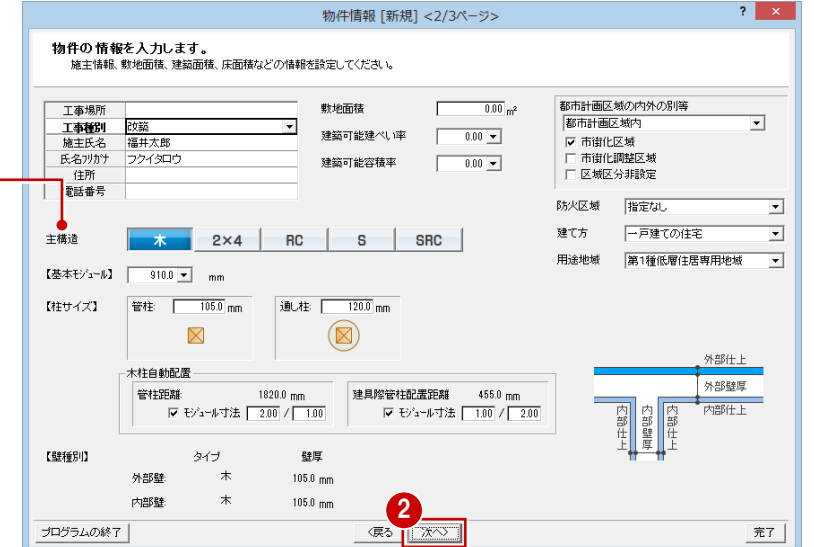

#### 選択した主構造で、設定内容が変わります。

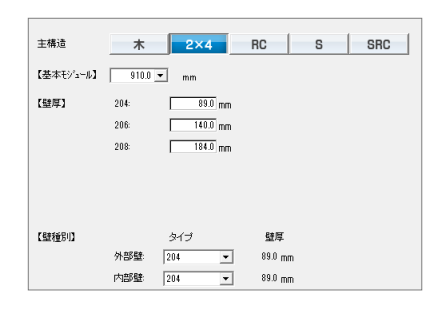

「物件情報」画面の<3/3 ページ>で、 基準高さを設定して、「完了」をクリック します。

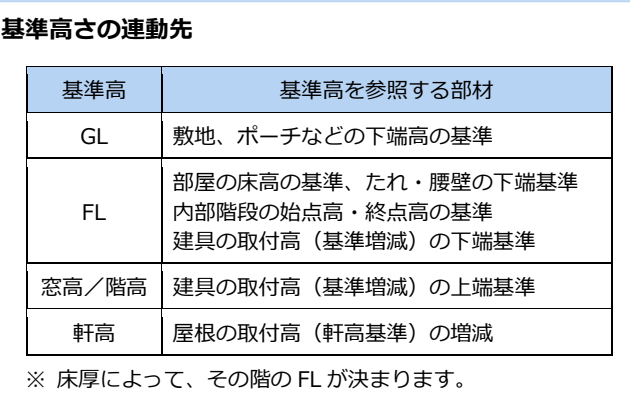

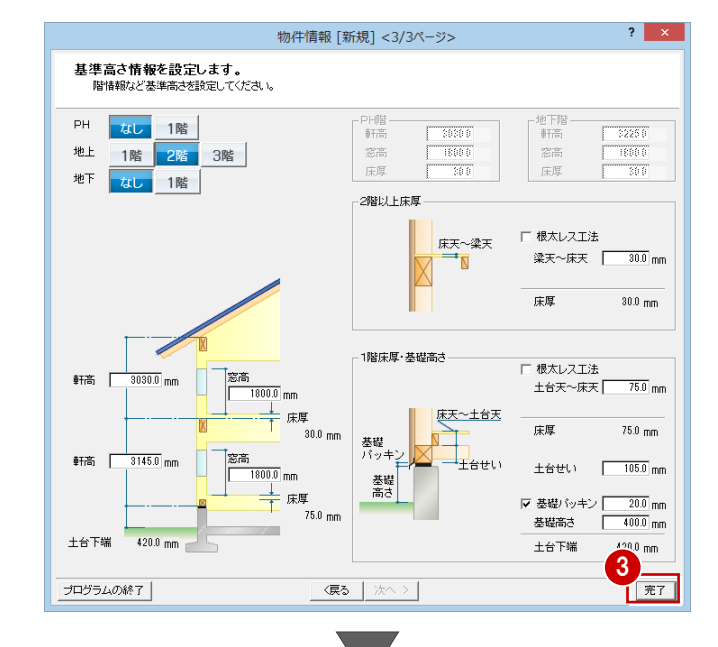

リフォームエディションが起動します。

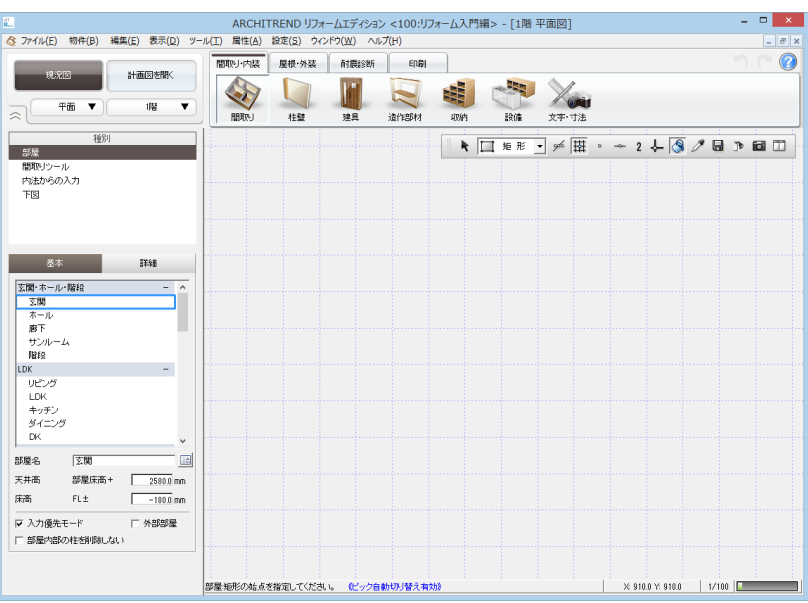

## 1-2 現況図の入力

### **部屋を入力する**

- 間取りを入力する状態になっていること を確認します。
- 2 入力したい部屋を選んで、右図のように 入力します。
- ※ リフォームに必要な部屋のみの入力で構 いません。
- ⇒ 部屋入力については、基本操作編 P.5 参照
- ⇒ 内法からの入力については、付録 2 (P.36) 参照

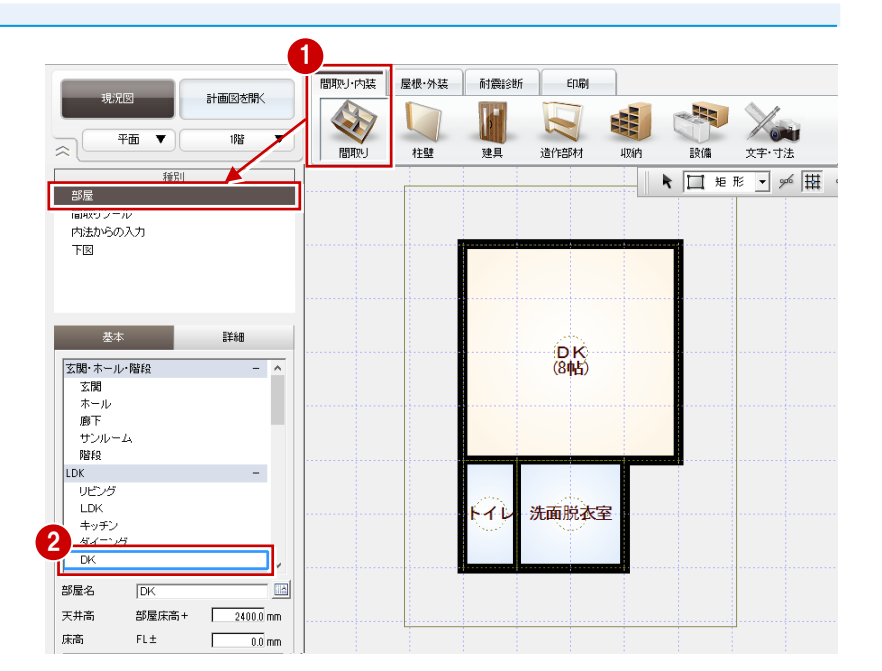

#### **建具を入力する**

#### **- 引違窓を入力する -**

- **1 「建具」をクリックして、「3D カタログ:** サッシ」を選びます。
- 2 一覧から「引違」の「単体引違 半外付」 を選び、「w1650h900」をダブルクリッ クして選択します。
- 8 入力タイプを「中央」に変更します。
- 4 建具の始点、終点をクリックして、右図 のように入力します(2 か所)。

#### **サッシの幅×高さの一覧(マトリックス) について**

幅×高さの一覧(マトリックス)と同じようなマ スタの作成は、ユーザー登録ではできません。メ ーカーの提供サッシのみになります。

#### **建具の入力方向**

外部建具の場合、入力方向に関係なく、部屋領域 から判断して建物外部に建具の外側が向くよう に自動設定されます。 内部建具の場合、始点→終点方向の右側が建具の

内側になります。部屋の内部を中心に時計回りで 入力してください。

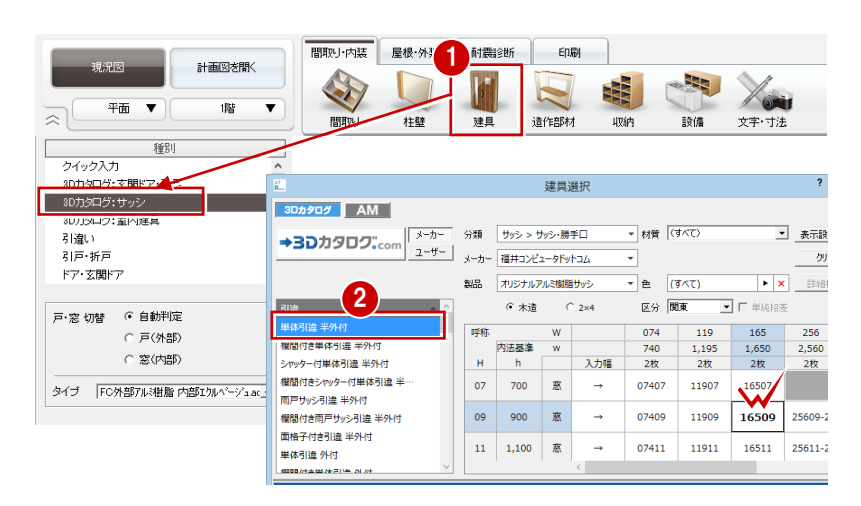

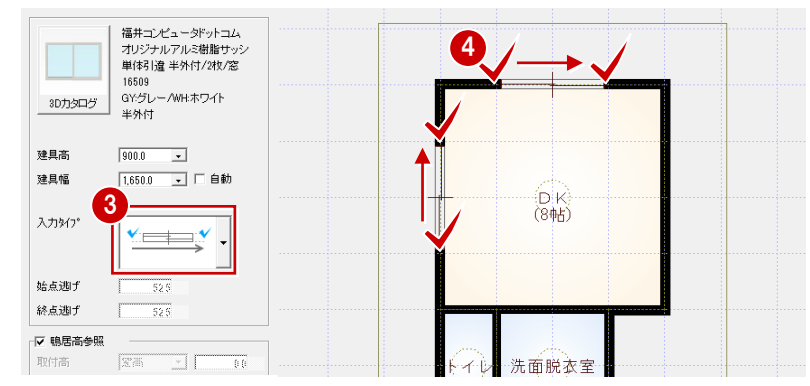

#### **入力タイプについて**

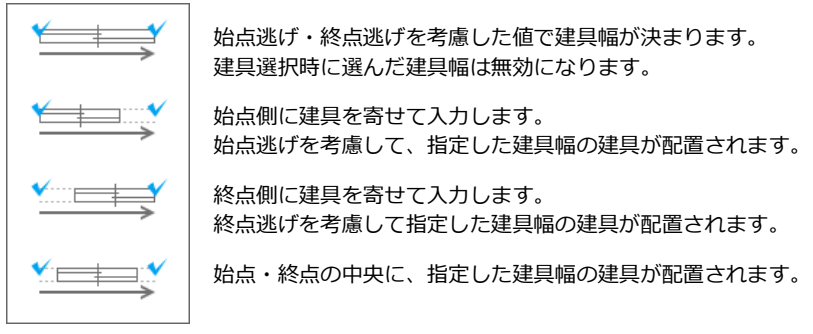

#### **- 片引戸を入力する -**

- **1 「3D カタログ:室内建具」をクリックし** ます。
- 一覧から「引戸・折戸」の「片引戸」を 選び、建具をダブルクリックして選択し ます。
- 6 入力タイプを「始点寄せ」に変更します。
- 4 建具の始点 (出入り口側)、終点 (引き込 み側)、戸の付く方向をクリックします。

#### **建具の取付基準**

初期値では、窓は鴨居高に合うように配置され、 戸は部屋床高に合うように配置されます(2 階以 上の外部戸の取付高は FL+200 ㎜になります)。 取付高を指定して入力したいときは、「鴨居高参 照」「部屋床高参照」のチェックをはずして取付 基準と高さを変更します。

種別 フィック入力 ットリック<br>3Dカタログ:玄関ドア・引戸 建具選択 3Dカタログ: 1 3Dカタログ | AM | 3Dカタログ:室内建具 |<br>| メーカー | 分類 | 室内建具 > 室内ドア・引戸・折 → 材質 (すべて) ■ 表示験 →3Dカタログ ....  $\overline{\phantom{a}}$ ユーザー メーカー 福井コンピュータドットコム - 用途 (すべて) 引戸折戸  $\boxed{\bullet}$   $\boxed{\rightarrow}$  29 ドア・玄関ドア  $|\cdot|\times|$  ma  $\overline{=}$   $\triangle$   $\overline{(3 \wedge 5)}$ 製品 オリジナル洋室用 引造 2枚引造F п Г H 膦 3枚引造戸 4枚引違戸 2 片引戸\_アルミ… 片引戸\_ガラス… 片引戸\_スリット… 片引戸\_木目 **F79I** 引戸-折戸 3枚引戸 引分戸 片引戸\_木目 **RW** 

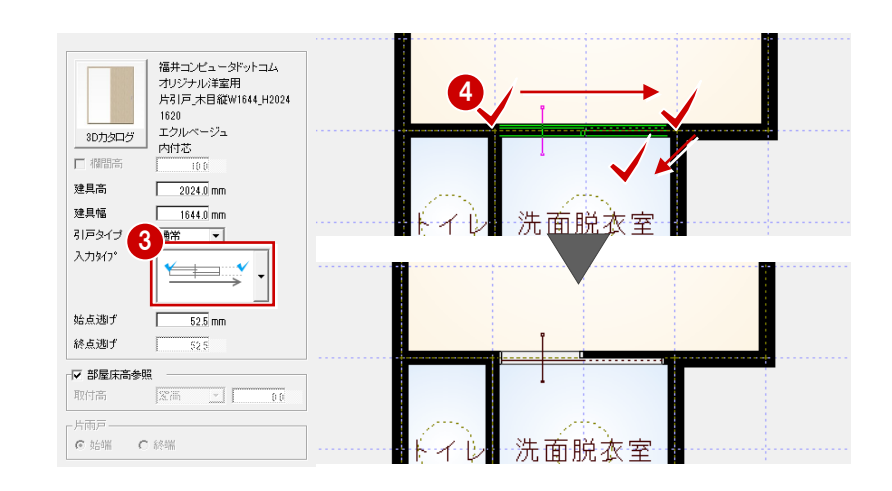

- **- 片開ドアを入力する -**
- **1 サムネイル画像をクリックします。**
- 一覧から「ドア」の「片開」を選び、建 具をダブルクリックして選択します。
- 6 建具の始点 (吊元側)、終点 (取手側)、 開く方向をクリックします(入力タイプ は「始点寄せ」のまま)。
- ⇒ 建具の開き勝手の変更については、基本

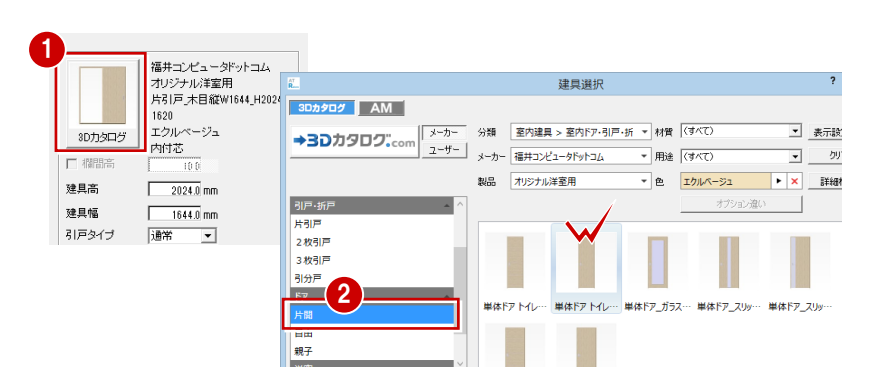

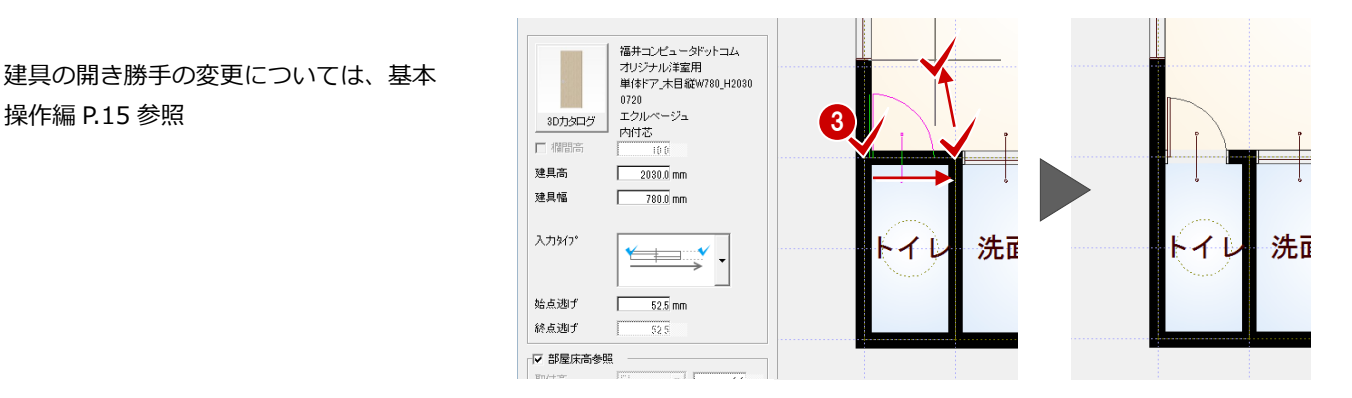

#### **設備機器を入力する**

- **- システムキッチンを入力する -**
- 「設備」をクリックして、「キッチン」を 選びます。
- 2 一覧から「システムキッチン」の「I型 2400 左シンク」をダブルクリックして選 択します。
- 8「簡易配置」が ON になっていることを確 認します。
- 「配置基準」の「右上」を ON にします。
- 6 DK のコーナーにカーソルを移動し、右図 の位置でクリックします。

#### **部品の簡易配置**

「簡易配置」を ON にすると、配置基準をもとに、 部屋線に沿って部品が自動的に回転します。 部屋の中央や隅コーナー部分に簡単に配置でき ます。

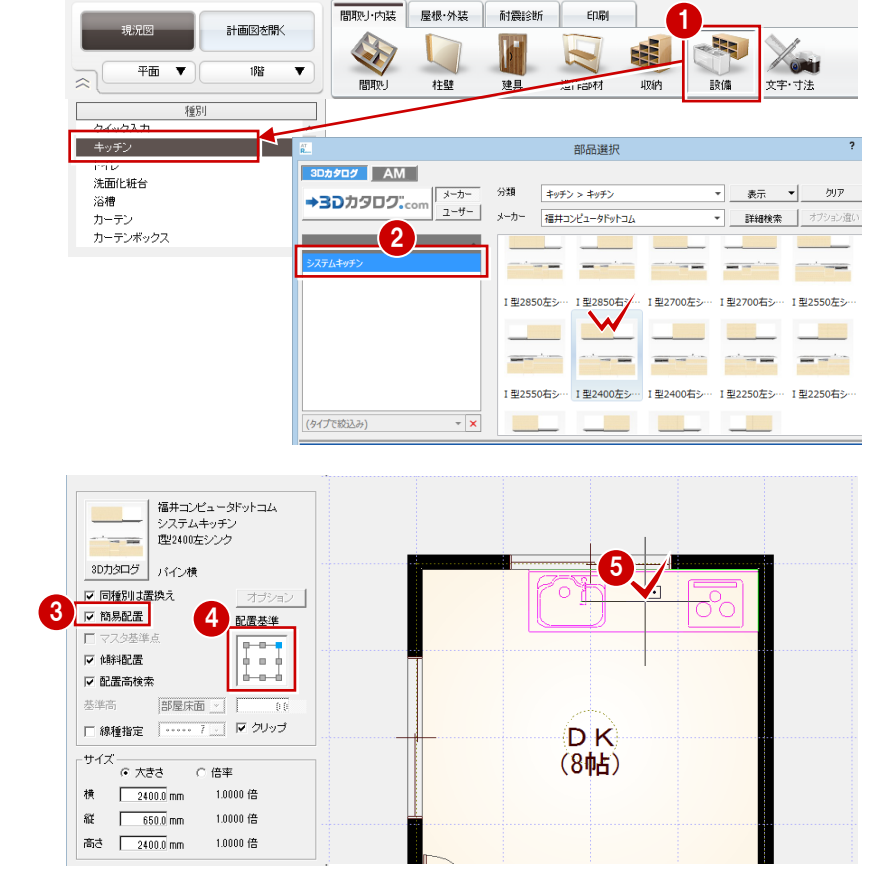

- **- 便器を入力する -**
- 「トイレ」をクリックします。
- 2 一覧から「便器」の「タンクレストイレ (カラー)」をダブルクリックして選択し ます。
- 「配置基準」の「中央上」を ON にします。
- 4 トイレの壁にカーソルを移動し、右図の 位置でクリックします。

「同種別は置換え」を ON にして部品を入力 すると、配置済みの部品と置き換えることが できます(同じ種類の部品に限る)。 部品を間違えて配置、リフォームで部品を入 れ替える場合などに使用できます。

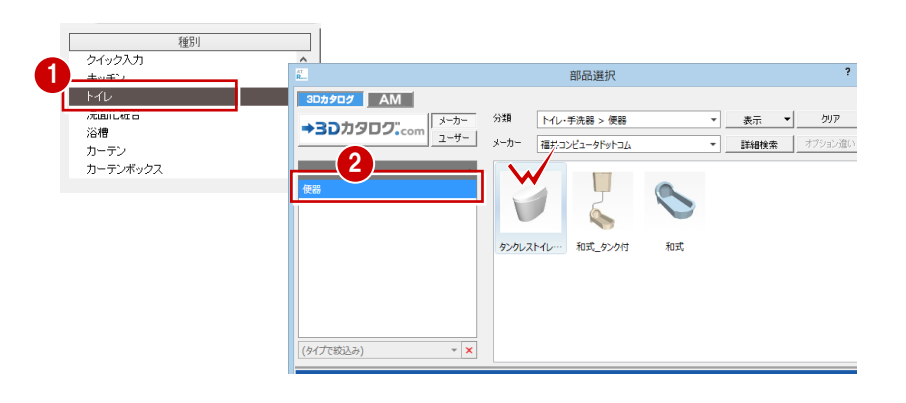

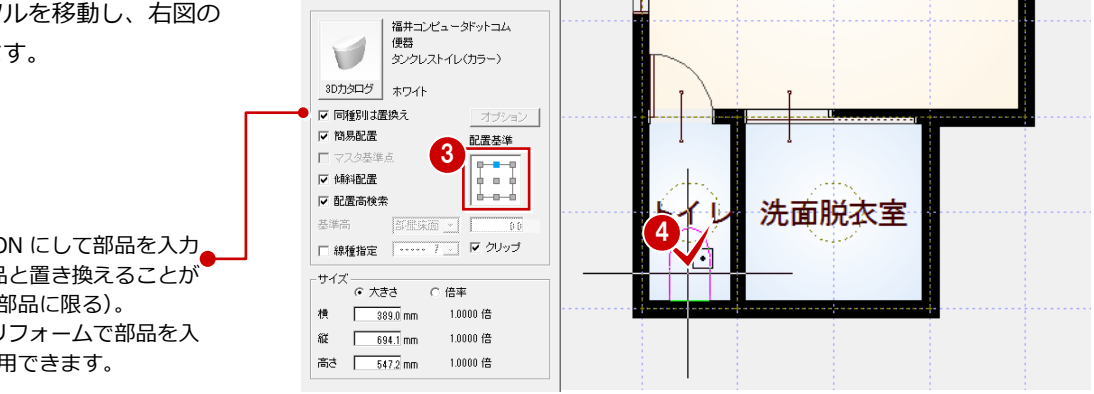

**- 洗面化粧台を入力する -** 種別 フィック入力 部品選択 キッチン **カタログ AM |** ■「洗面化粧台」をクリックします。 1 k.zi 2 分類 洗面化粧台・サニタリー > 洗面化粧:  $\frac{\pi}{2}$  $\left| \cdot \right|$ クリア 洗面化粧台 - 詳細検索 オプション違い /ana<br>カーテン ......<br>カーテンポックス H T 2 一覧から「洗面化粧台」の「洗面化粧台 F. Ĥ Ű (750)三面鏡タイプ」をダブルクリック 洗面化粧台 (1… 洗面化粧台 (9… 洗面化粧台 (7… 洗面化粧台 (1… 洗面化粧台 (1… して選択します。 福井コンピュータドットコム<br>洗面化粧台<br>洗面化粧台 (750) 三面鏡タイプ 部品を L 回転 û 8, 6 洗面脱衣室のコーナーにカーソルを移動 3Dカタログ ホワイト(結面) Ⅳ 同種別は置換え し、マウスのホイールボタン(または無 トイレ 洗面 室 **▽ 簡易配置** 記置基準 マスタ基準点  $\boxdot$ 変換キー)を押します。 n **▽ 储料配置** المتمال **▽配置高検索** 部品の向きが回転します。 4 右図の位置でクリックして配置します。 横 750.0 mm 1.0000倍  $\tilde{m}$  $\overline{555.0}$  mm 1,0000倍  $\Gamma$ 高さ <u>| 1900.0</u> mm 1.0000倍 ■ 同種別は置換え トイレ 4<sup>洗面脱衣室</sup> 配置基準を変更することでも、 ▽ 簡易配置 ■記器基準  $\overline{1}$ フワ 々其進」 部品の向きを変えられます。  $\begin{tabular}{|c|c|} \hline \multicolumn{1}{|c|}{\textbf{1} & \multicolumn{1}{|c|}{\textbf{1}} & \multicolumn{1}{|c|}{\textbf{1}} & \multicolumn{1}{|c|}{\textbf{1}} & \multicolumn{1}{|c|}{\textbf{1}} & \multicolumn{1}{|c|}{\textbf{1}} & \multicolumn{1}{|c|}{\textbf{1}} & \multicolumn{1}{|c|}{\textbf{1}} & \multicolumn{1}{|c|}{\textbf{1}} & \multicolumn{1}{|c|}{\textbf{1}} & \multicolumn{1}{|c|}{\textbf{1}} & \multicolumn{1}{$ **▽ 傾斜配置 ▽ 配置高検索** 基準高 都服務 □ 線種指定 コ …… フ \_: | ▽ クリップ **- 冷蔵庫を入力する -** パネルの種別リストにない部品は、「サムネ イル画像」をクリックして「部品選択」ダイ 1 **1 サムネイル画像をクリックします。** アログから分類を切り替えて選択します 福井コンピュ u Ĥ 2「部品選択」ダイアログの「分類」から「電 部品選択 3Dカタログ | -<br>ホワイト(鏡面) 3Dカタログ AM 化製品」の「電化製品一般」を選びます。 ■ 同種別は置換え →3Dカタログ:com <u>メーザー</u> 分類 分類  $\begin{tabular}{|c|c|c|c|c|} \hline \rule{0pt}{3ex} \rule{0pt}{3ex} \rule{0pt}{3ex} \rule{0pt}{3ex} \end{tabular} \begin{tabular}{c} \rule{0pt}{3ex} \rule{0pt}{3ex} \rule{0pt}{3ex} \rule{0pt}{3ex} \rule{0pt}{3ex} \rule{0pt}{3ex} \end{tabular} \begin{tabular}{c} \rule{0pt}{3ex} \rule{0pt}{3ex} \rule{0pt}{3ex} \rule{0pt}{3ex} \rule{0pt}{3ex} \rule{0pt}{3ex} \end{tabular} \begin{tabular}{c} \rule{0pt}{3ex} \rule{0$ 洗面化粧台・サニタリー > 洗面化粧台 クリア ▽ 簡易配置 配置基準 ▼ | 詳細検索 | オプション違い エカフテリア **ITT** 照明器具 п T 家具・インテリア **2 主主設備** 6 一覧から「キッチン家電」の「冷蔵庫(600 ▶ 電化製品一般<br>第一章 (1… 洗面化粧台 (1… 洗面化粧台 (1… ) に<sub>社: 施設・店舗閲連<br>-- 装飾パーツ・素材</sub> ×1794)」をダブルクリックして選択しま  $\frac{1}{2}$ す。 3Dカタログ AM **電化製品 > 電化製品一般**  $\begin{tabular}{|c|c|c|c|c|} \hline \rule{0pt}{3ex} \hline \rule{0pt}{3ex} \rule{0pt}{3ex} \end{tabular} \begin{tabular}{|c|c|c|c|} \hline \rule{0pt}{3ex} \rule{0pt}{3ex} \rule{0pt}{3ex} \rule{0pt}{3ex} \rule{0pt}{3ex} \end{tabular} \begin{tabular}{|c|c|c|c|} \hline \rule{0pt}{3ex} \rule{0pt}{3ex} \rule{0pt}{3ex} \rule{0pt}{3ex} \rule{0pt}{3ex} \rule{0pt}{3ex} \end{tabular} \begin{tabular}{|c|c|c|c$ クリア 4 配置位置をクリックします。 ▼ | 詳細検索 | オプション違い  $rac{v \cdot \pi - \mp \epsilon \pi}{3}$ 冷蔵庫 (478×… 冷蔵庫 (480×… 冷蔵庫 (550×… 冷蔵庫 (600×… 冷蔵庫 (600×  $-$  milk 標準<br>標準部品 J 冷蔵庫2 台所機器 变更 4 Ⅳ 同種別は置換え 配置基準 0. ▽ 簡易配置 H (DK)<br>(8帖)  $\Box$ フスタ基準と ■■ 健静配置 ▽ 配置高検索 基準高 部屋床面 -□ 線種指定 | …… 7 2 | マ クリップ **DK** サイズ (8帖)  $C$ 大きさ ○ 倍率 洗面脱衣室 横  $600.1$  mm 1.0000 倍

縦

 $716.7$  mm

高さ <u>1740.0</u> mm

 $1.0000$  倍

1.0000倍

#### **立体を確認する**

1 「図面の切り替え」から「パース」を選ん でパースモニタを開きます。

2 カメラをクリックして各部屋を確認しま しょう。

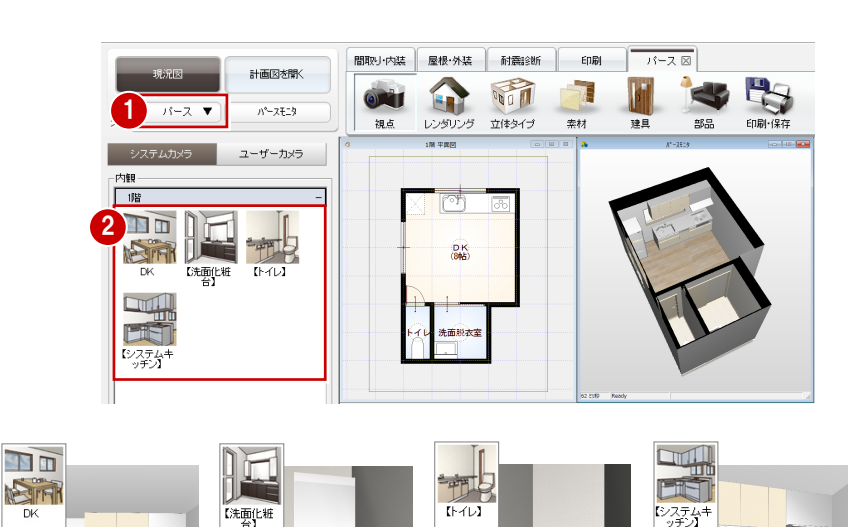

#### **システムカメラ**

玄関や居室、住設機器の視点がシステムカメラ として自動登録されます。住設機器の視点は 【 】で表記されます。

なお、トイレの視点は、部品が配置されている 部屋に建具(戸)が必要です(建具の位置をも とに視点位置が設定されます)。

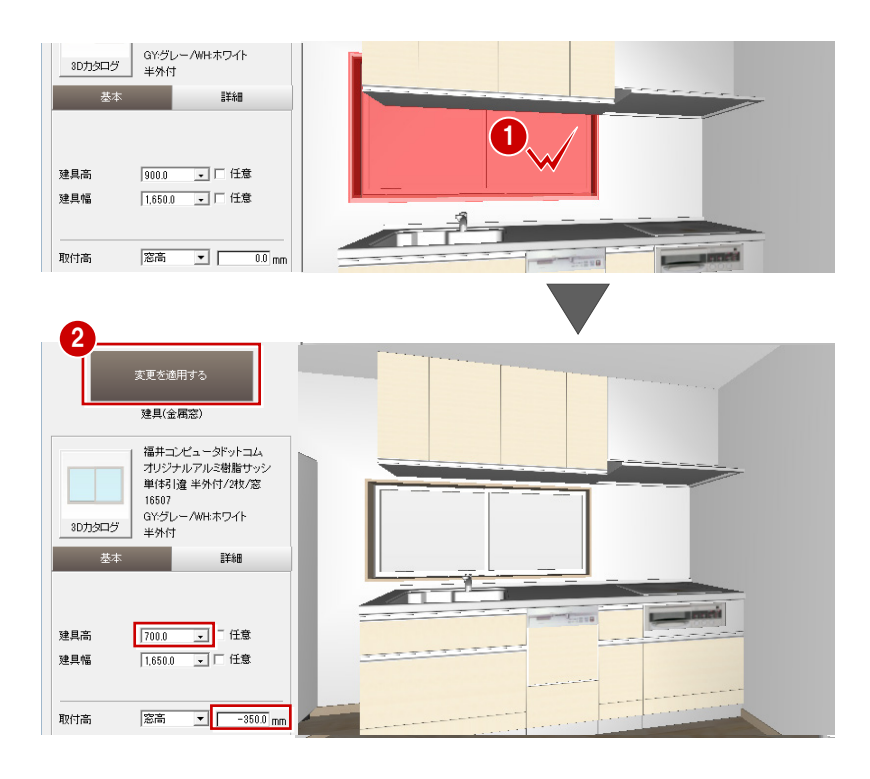

### **建具の高さを変更する**

システムキッチンと引違窓が重なっている ので、高さを変更しましょう。

1 パースモニタ上で引違窓をダブルクリッ クします。

パネルにプロパティが表示されます。

2 次のように高さを変更して、「変更を適 用する」をクリックします。 「建具高」:700 ㎜ 「取付高」:-350 mm

### **データを保存する**

- ■「図面の切り替え」から「平面」を選んで 図面に戻ります。
- 2 フローティングバーの をクリック します。
- 6 確認画面で「はい」をクリックします。

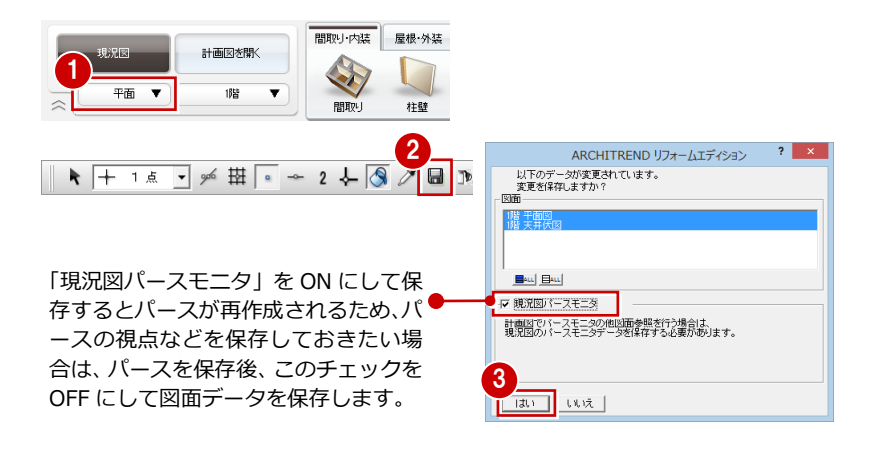

## **1-3** 計画図データの作成

現況図ができたら、それをもとにリフォームの計画図を作成しましょう。現況図の図面を並べて表示しながら、計画図を作成 していくこともできます。

#### **計画図を開く** <sup>1</sup>

- ●「計画図を開く」をクリックします。
- ●「コピーする物件の選択」が「現況図」に なっていることを確認して、「OK」をクリ ックします。 現況図がコピーされた状態で、計画図 1 が開きます。

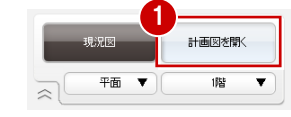

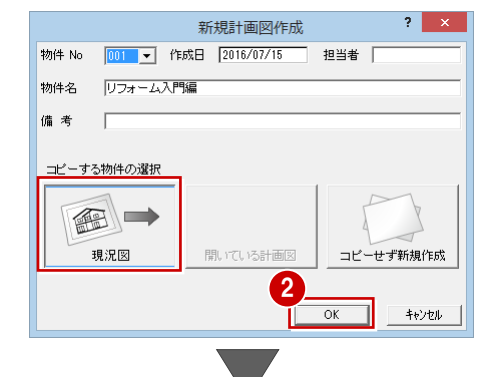

※ 1 つの現況図から複数の計画図を作成で きます。計画図をもとに他の計画図を作 成することも可能です。 ⇒付録 1(P.34)参照

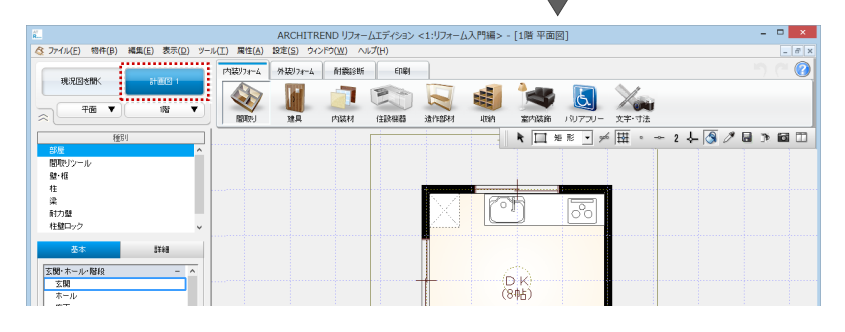

## **1-4** 内装の変更

**設備機器を入力する** 内装リオーム 外装リオーム 前震す 1 印刷 現況図を開く **ANTI** S т **- システムキッチンを入力する -** 平面 ▼  $\geq$ 間取 हैंसे 住設機器 适作部材 收纳 室内装飾 種別 「住設機器」をクリックして、「キッチン」 クイックスカ 部品選択 を選びます。 3Dカタログ AM 洗面化粧台 分類 キッチン > キッチン 表示 → →3Dカタログ.com 浴槽 2 サムネイル画像をクリックします。  $2 - y -$  メーカー 福井コンピュータドットコム - nata<br>スイッチ・コンセント ■ | 詳細検索 | オプション違い ・・・・・<br>床暖房  $\blacksquare$ 3 L  $\underline{m}$ 2250×1… L型2100×1… L型2100×1… L型1950×1 2 リフォームエディションの起動中は、 |福井コンピュータドットコム|<br>システムキッチン<br>|型2400左シンク  $\mathbf{h}$ W  $\sim$  100  $\pm$  $\mathbf{R}$  $\blacksquare$ 種別毎に前回選択した部品を記憶し  $\sim 10^{-1}$ **The Second Second The Company Book** *<u>Filter and</u>* ています。他の部品を選ぶには、「サ 3Dカタログ バイン横 L型3000×1… L型3000×1… L型2850×1… L型2850×1… L型2700×1… ムネイル画像」をクリックします。 ■ 同種別は置換え | オプション | | **8** 一覧から「システムキッチン」の「L型 福井コンピュータドットコム  $-1$  $6$ ステムキッチ ンヘリム+ソリン<br>L型2700×1650左シンク 2700×1650 左シンク」をダブルクリッ  $\blacksquare$ 3Dカタログ バイン横 クして選択します。 4 ■ 同種別は置換え ■ 5 REE 問易配置 「同種別は置換え」が ON であることを確 フカ其准  $\begin{bmatrix} 1 & 0 \\ 1 & 0 \\ 0 & 0 \end{bmatrix}$ マ 傾斜配置 認します。 ▽ 配置高検索 ínik.  $\boxed{\text{S-Ram} \times}$ 基準高 □ 線種指定 | …… 7 | | | マ クリップ -サイズ<br>|G 大きさ - C 倍率 「配置基準」の「右上」を ON にします。 1,0000 fm 横 <u>2700.0</u> mm ਿੱ  $1650.0$  mm 1.0000倍 高さ <u>| 2400.0</u> mm 1.0000倍 6 DK のコーナーにカーソルを移動し、右図 ु 部品が置き の位置でクリックします。 換わる (B)K)

パリア:

クリア

L型1950×1

- **- 洗面化粧台を入力する -**
- ●「洗面化粧台」をクリックします。
- 2 サムネイル画像をクリックします。
- 「部品選択」ダイアログの「分類」から「洗 面化粧台・サニタリー」の「洗面化粧台」 を選びます。
- △ 一覧から「洗面化粧台」の「洗面化粧台 (900)をダブルクリックして選択しま す。
- 「同種別は置換え」が ON であることを確 認します。
- 6 洗面脱衣室のコーナーにカーソルを移動 し、部品の向きを回転して、右図のよう に配置します。

配置基準を変更することでも、 部品の向きを変えられます。

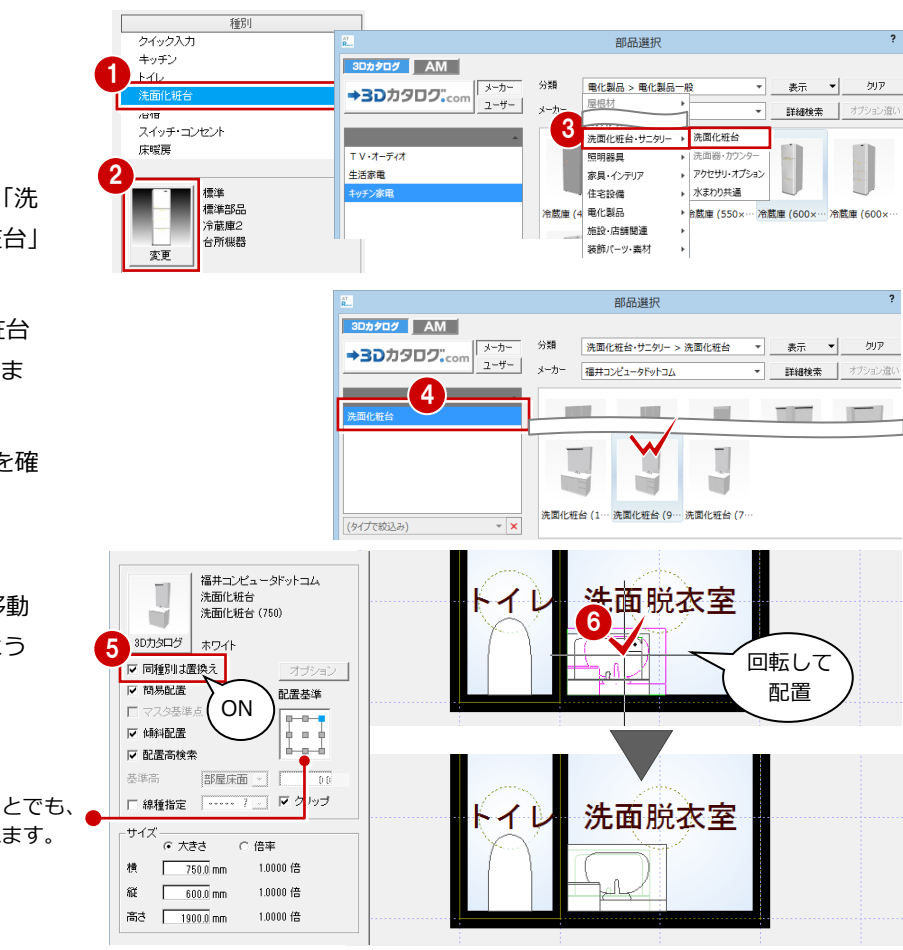

#### **バック図面**

計画図では、現況図が薄緑色の線でバック表示されています。 バック図面を非表示にするには、ポップアップメニューから「表 示」の「バック図面」を選び、「バック図面 3」の表示を「×」に 変更して「OK」をクリックします。

バック図面を削除するには、ポップアップメニューから「表示」 の「バック図面削除」を選びます。

なお、プルダウンメニューから「ファイル」の「バック図面・バ ックデータ」の「バック図面表示」または「バック削除」を選ん でもバック図面の表示設定や削除が可能です。

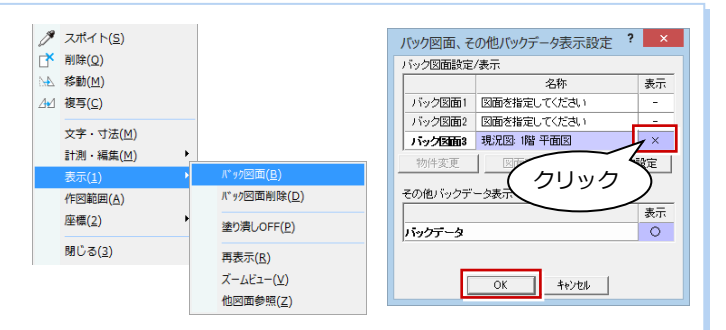

#### **立体を確認する**

- ■「図面の切り替え」から「パース」を選ん でパースモニタを開きます。
- カメラをクリックして各部屋を確認しま しょう。

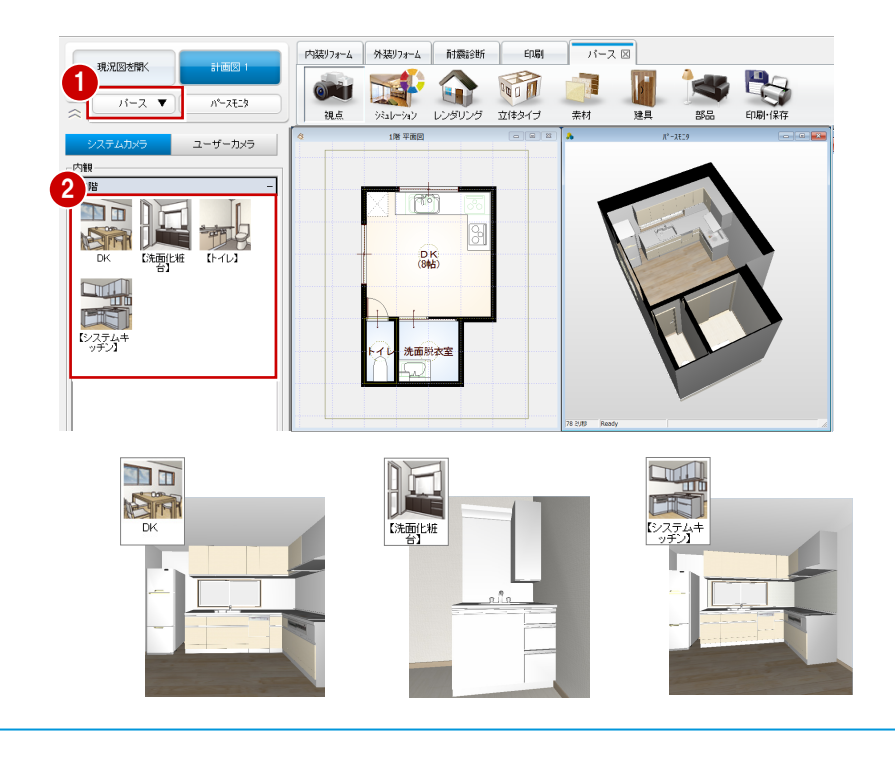

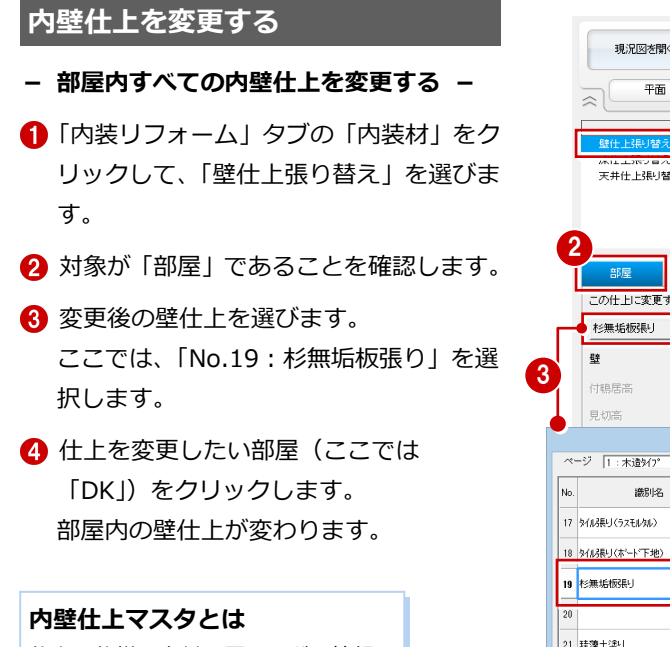

仕上の仕様や素材、厚みなどの情報を 設定しておくところです。マスタから 選択すると、これらの情報がまとめて 変更されます。

- **- 内壁仕上を部分的に変更する -** システムキッチンのコンロ部分をキッチン 壁に変更しましょう。
- 1 対象を「2点」に変更します。
- 2 変更後の壁仕上を選びます。 ここでは、「No.16:キッチン壁」 を選びます。
- 6 展開図でわかりやすいように 目地を変更します。 ここでは、「パターン」をクリ ックして、「2:汎用」タブの 「格子」を選びます。
- 4 パースで表現する素材を変更 します。 ここでは、「キッチンパネル」 に変更して、「キッチンパネル タイル調ホワイト」を選びます。
- 6 「選択」をクリックします。
- 6 分割する仕上をクリックします。
- 1 「端点・交点ピック」を ON <sup>| y6</sup> にしま す。
- 8 分割点として、右図のようにシステムキ ッチンの端点をクリックします。 仕上が分割されます。

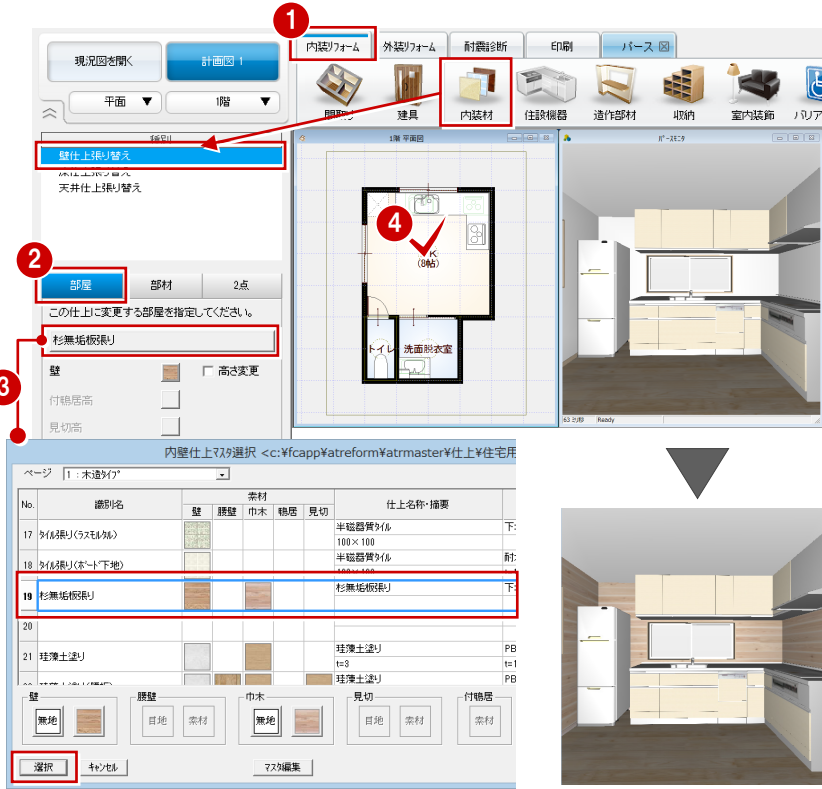

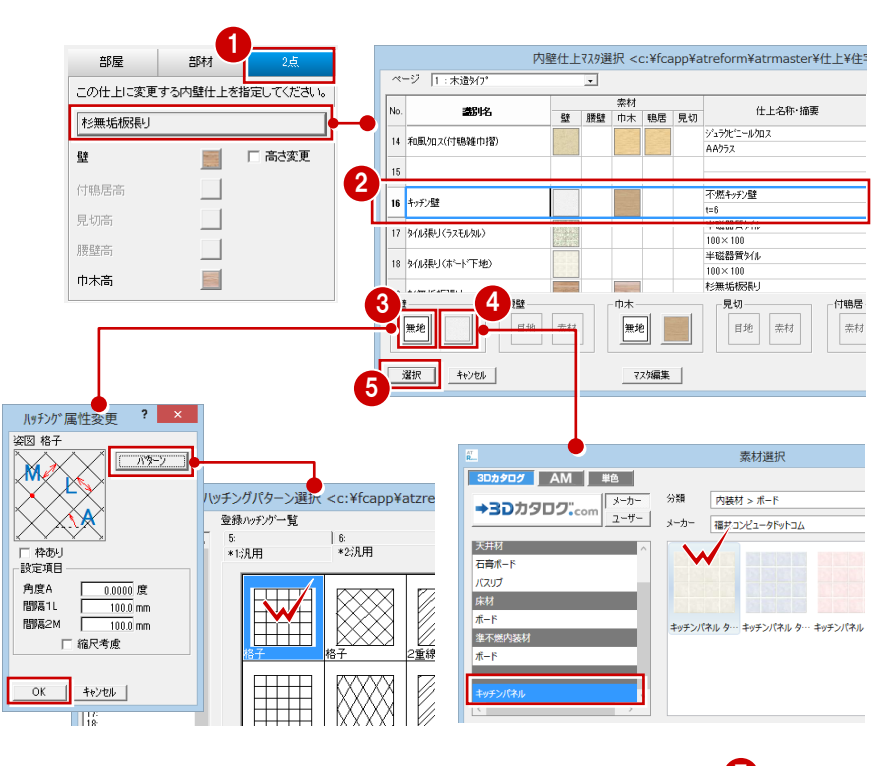

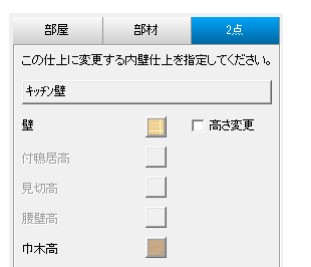

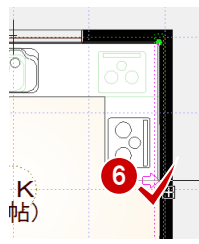

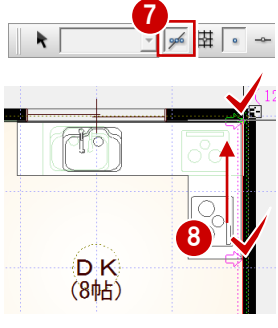

9 同様にして、右図の位置も仕上を分割し ます。 仕上が部分的に変更されたことをパース モニタで確認できます。

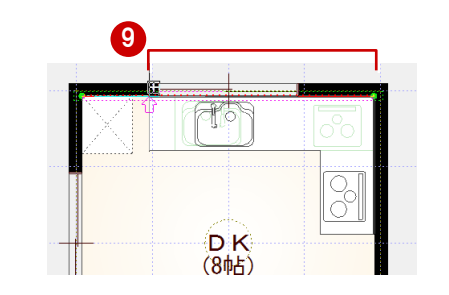

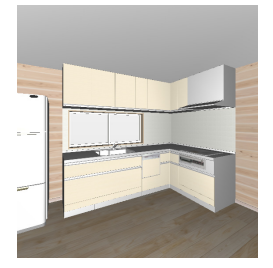

#### **壁仕上張り替えの対象**

「部屋」「部材」「2 点」は、張り替える対象によって使い分けます。

・「部屋」:指定した部屋内部に配置されている 内壁仕上すべてと、壁仕上情報を変更します。

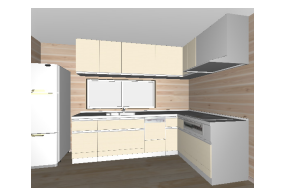

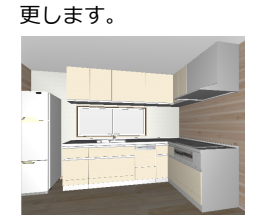

・「部材」:指定した内壁仕上のみを変 ・「2 点」:指定した内壁仕上のつち、 分割した部分のみ変更します。

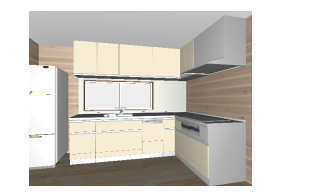

- **- フローリングの素材を変更する -**
- ■「パース」タブの「素材」をクリックしま す。
- 2 変更後の素材を選びます。 「分類」:内装材-フローリング・縁甲板 「製品」:フローリング 「品名」:無垢フローリング チーク
- 8 パースモニタの床へ、素材をドラッグ& ドロップします。 フローリングの素材が変わります。

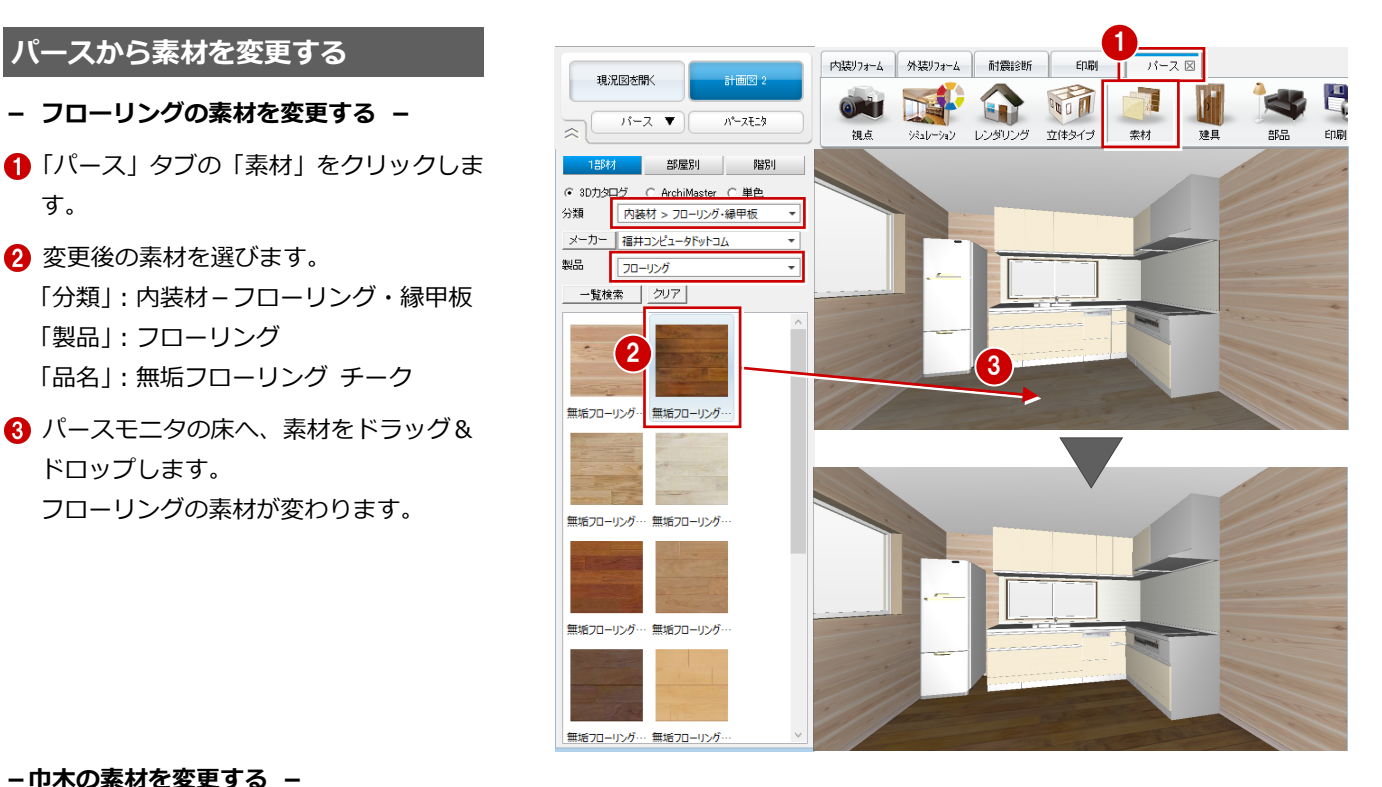

#### **-巾木の素材を変更する -**

1 対象を「部屋別」に変更します。

- 2 変更後の素材を選びます。
	- 「分類」:内装材-造作材 「製品」:造作材
	- 「品名」:造作材カリン
- 6 巾木へ、素材をドラッグ&ドロップしま す。

部屋内すべての巾木素材が変わります。

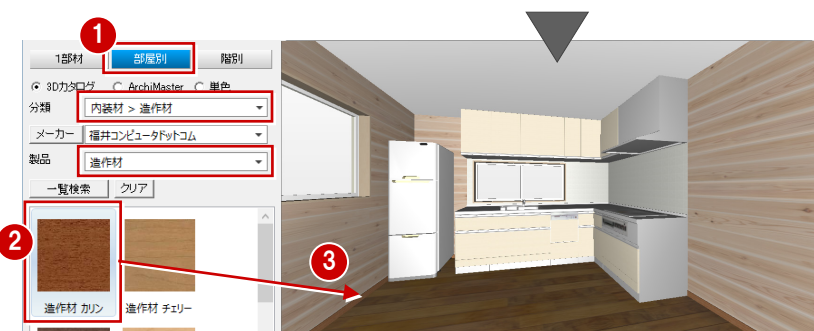

#### **素材変更の対象**

「1 部材」「部屋別」「階別」は、変更する対象によって使い分けます。

・「1部材」:指定した面(ドラッグ先)だけを変更します。

- ・「部屋別」:指定した面と同じ部屋内の同一部材すべてを変更します。
- ・「階別」:指定した面と同じ階の同一部材すべてを変更します。

なお、外壁や外構など部屋に属さない部材は、「部屋別」と「階別」の変更結果は同じになります。

### **変更前と比較する**

1 フローティングバーの ♪ をクリック します。 現況図のパースが並べて表示されます。

2 視点を変更してみましょう。 現況図のパースも同時に動きます。

- ※ 現況図のパースから視点を変更しても、 同様に同じ視点で表示されます。
- 6 確認が終了したら、「現況図」ウィンドウ を閉じます。

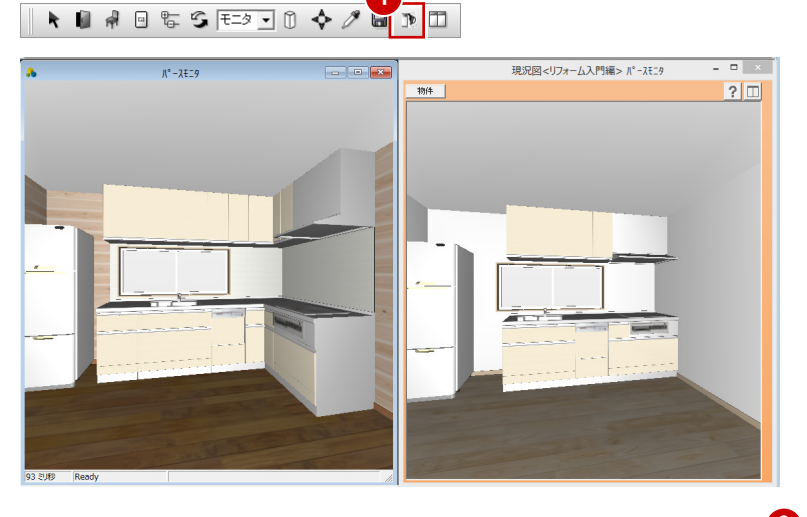

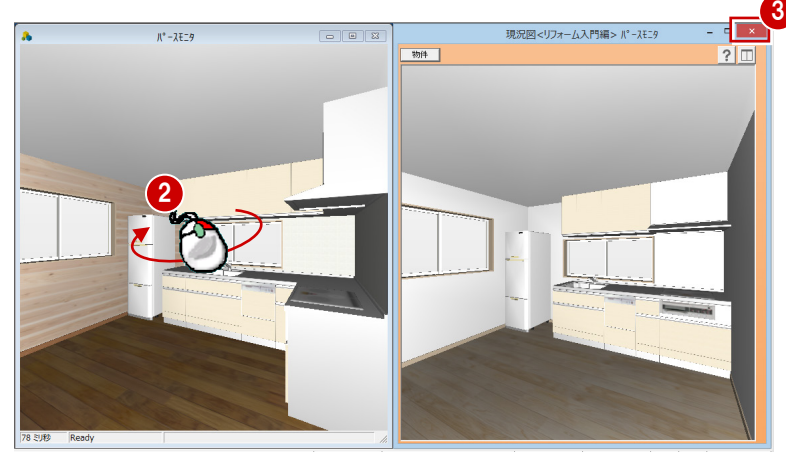

#### **図面化処理を実行する**

壁や仕上の編集などで、壁の塗り潰しが一部 欠けたり不要な線が表示される場合があり ます。これをきれいに仕上げましょう。

- ●「図面の切り替え」から「平面」を選んで 図面に戻ります。
- 2 プルダウンメニューから「ツール」の「図 面化処理」を選びます。
- 6 確認画面で「はい」をクリックします。

#### **右ダブルクリック**

図面化処理は、CAD 画面で右ダブルクリックし ても実行できます。

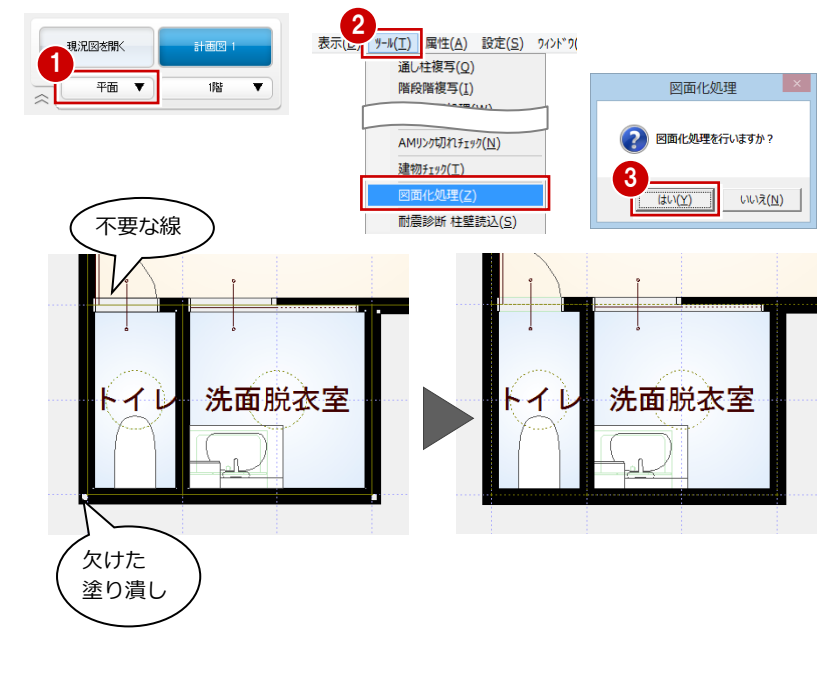

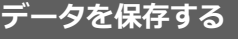

- 1 フローティングバーの をクリック します。
- 2 確認画面で「はい」をクリックします。

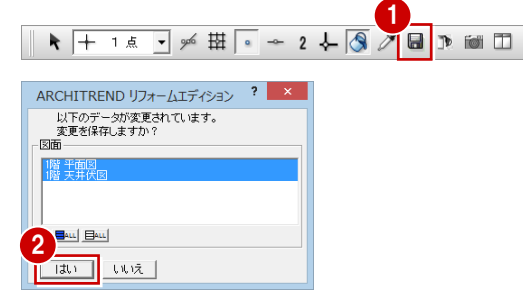

## **1-5** パースの作成

視点(アングル)を設定して、DK の内観パースを作成しましょう。ARCHITREND リフォームエディションでは、難しい設 定をすることなく、簡単にパースを作成でき、画像ファイルとして保存できます。

#### **視点を設定する**

「パース」タブに戻り、◆「視点コントロー ラ」や 2 「視点モニタ」を使って、視点を 設定しましょう。

⇒ 視点の設定方法については、基本操作編 P.18 参照

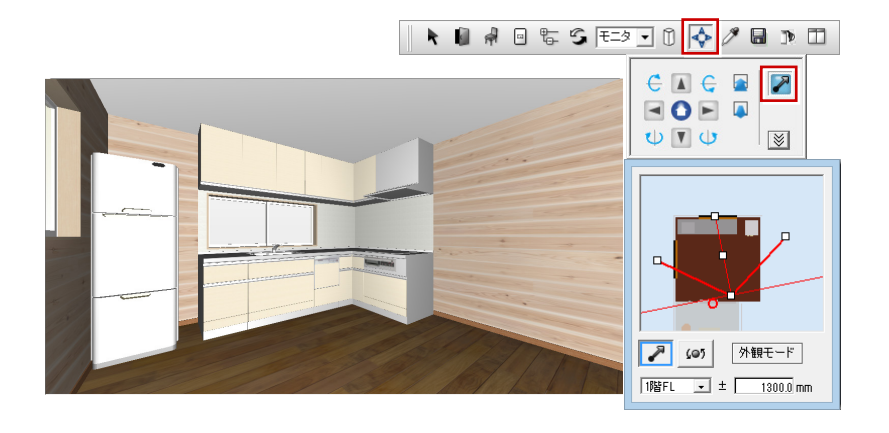

- 「視点」をクリックして、「ユーザーカメ ラ」を選びます。
- ■「追加」をクリックします。 現在の視点位置のカメラが登録されま す。

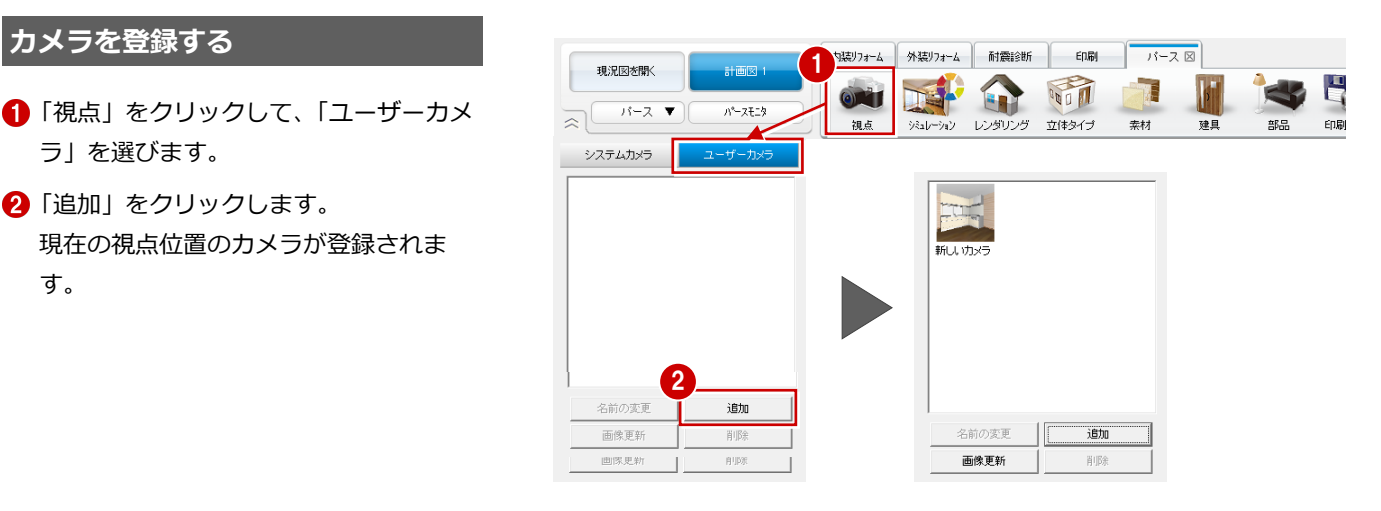

### **カメラの名称を変更する**

- 登録されたカメラを選択して、「名前の変 更」をクリックします。
- **2** カメラの名称 (ここでは「DK」) を入力 して、Enter キーを押します。

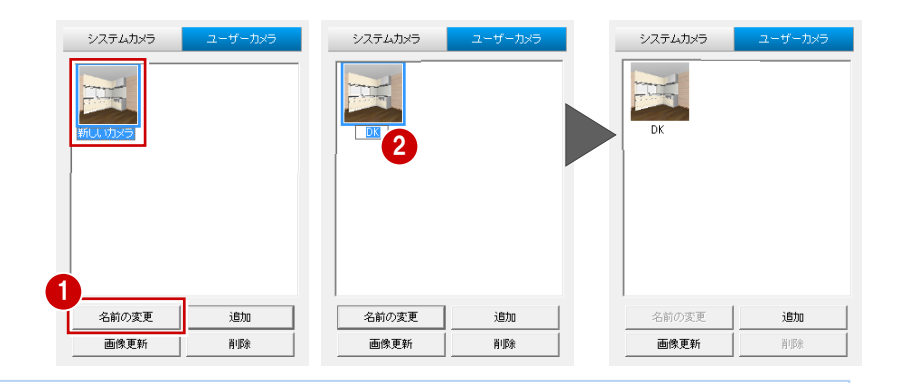

#### **ポップアップメニュー**

ポップアップメニューの「ユーザーカメラ」から 「現在の視点を追加」をクリックしても、カメラの 登録が可能です。この場合は、登録時にカメラの 名称を入力します。

また、ポップアップメニューから各カメラの視点 に変更できます。

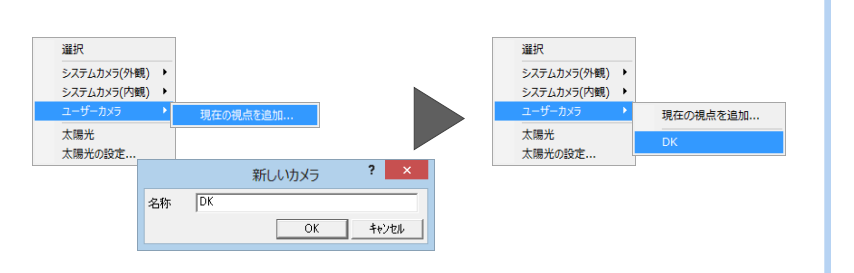

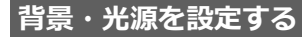

■「背景/光源モード」を「昼」に変更しま す。

パースモニタの背景画像と太陽光などの 環境が「昼」に変更されます。

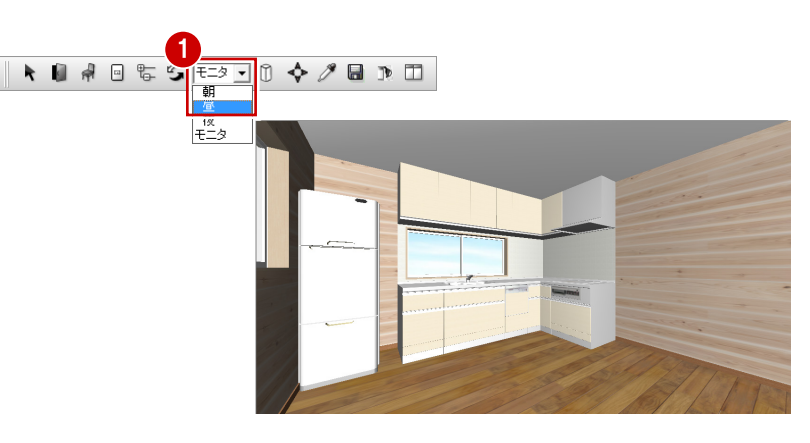

- 「レンダリング」をクリックします。
- ●「品質レベル」で「高画質」を選びます。
- 8「実行」をクリックします。

#### **レンダリングを中止するには**

タイトルバーやウィンドウをクリックします。 または、他コマンドを実行、Esc キーを押しても 中止できます。

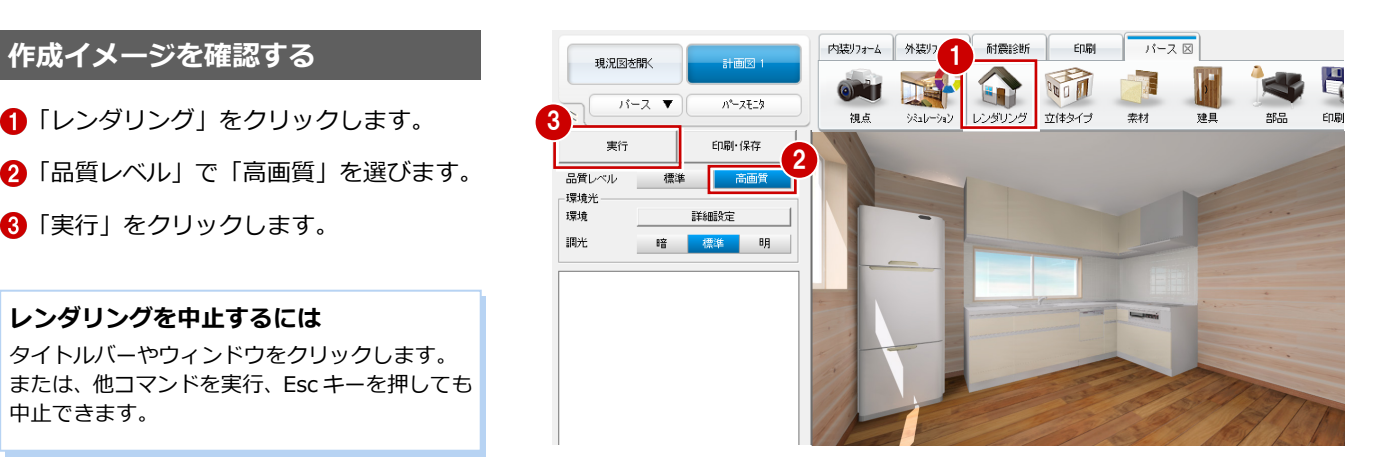

#### **太陽の方向を変更する**

- ●「詳細設定」をクリックします。
- 2 太陽の方向と仰角を設定します。 ここでは、次のように設定して「OK」を クリックします。 「方向」:300 度 「仰角」:40 度
- 6 「実行」をクリックして作成イメージを確 認します。

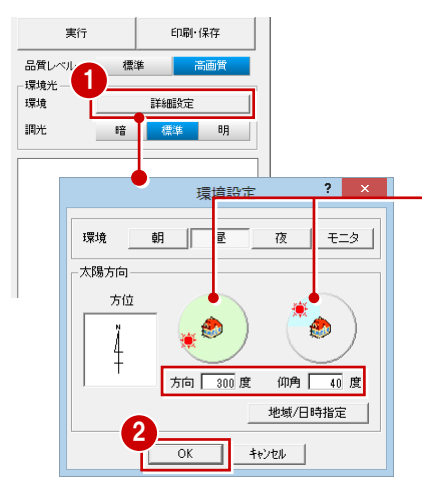

緑の太陽は方向、水色の太陽は仰角 を表します。

│ をドラッグ、緑色や水色の内部 をクリックしても太陽光の方向を指 定できます。

「地域/日時指定」から太陽方向を変 更することも可能です。

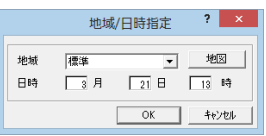

### **右ダブルクリック**

レンダリングは、パース画面で右ダブルクリック しても実行できます。

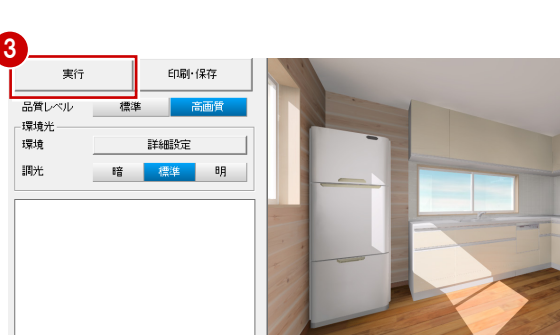

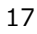

### **【補足】品質レベルと環境光の設定**

品質レベルには「標準」と「高画質」があり、それぞれ「環境」や「調光」の設定によって作成される画像の表現が異なり ます。

※ 下図は「背景/光源モード」が「モニタ」の場合のレンダリング結果

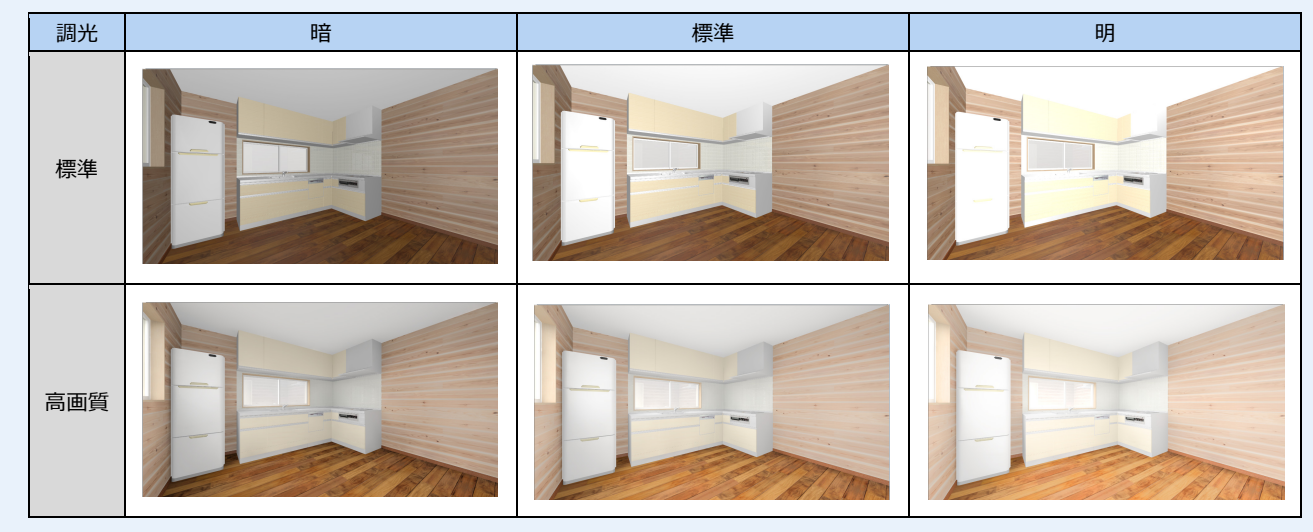

また、背景や太陽光などは「背景/光源モード」の切り替えで変更さ れます。

プルダウンメニューから「設定」の「設定」を選び、【パースモニタ】 の「背景・太陽光」で、それぞれの背景、太陽光の有無や明るさなど を設定しておけます。

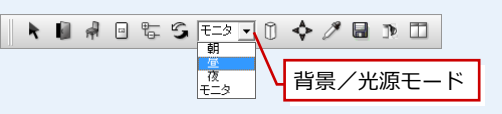

#### なお、「標準」と「高画質」では、「詳細設定」の内容や参照が異なり ます。

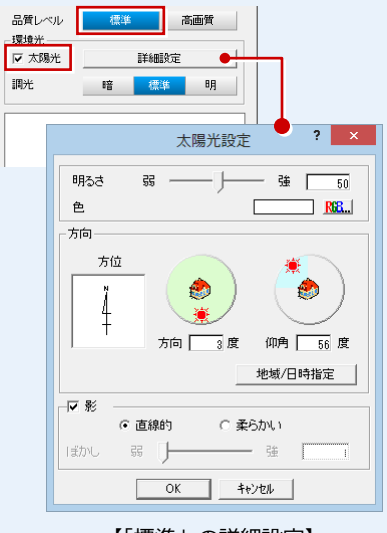

【「標準」の詳細設定】 「背景/光源モード」により、「設定」 の背景と太陽光が読み込まれます。 「太陽光」が ON の場合に、太陽光や 影の設定を変更できます。

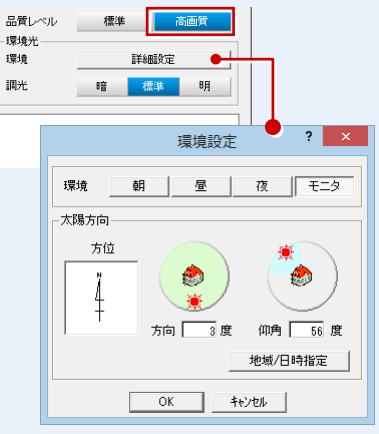

【「高画質」の詳細設定】 「背景/光源モード」により、「設定」 の背景と太陽光が読み込まれます。 ただし太陽光の明るさ・色は、モー ドごとにプログラム固定です。

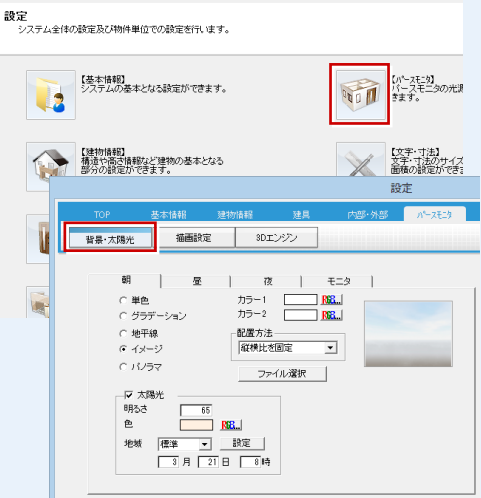

設定

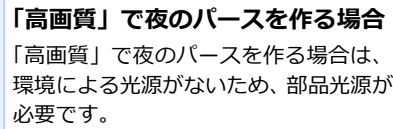

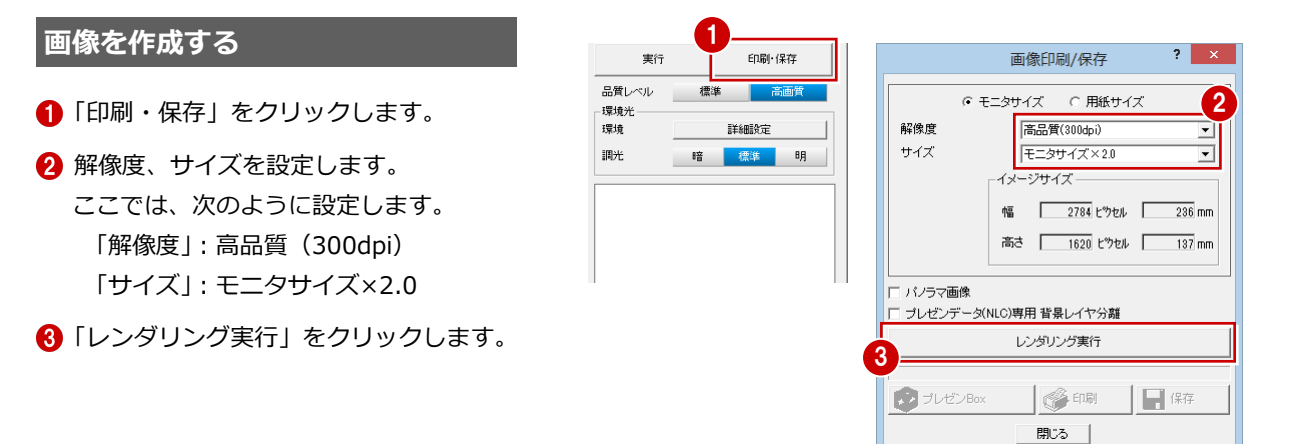

#### **作成イメージを確認していると**

P.19 の「レンダリング」の「実行」を行うと、「画 像印刷/保存」ダイアログの「モニタサイズ×1.0」 の設定において、「印刷」と「保存」が有効にな っています。 サイズを変更しない場合は、そのまま画像保存と 印刷が可能です。

#### **画像サイズの設定**

きれいな印刷結果を得るためには、作成する画像のサイズが大きい必要があります。 ただし、大きければ大きいほど処理に時間がかかり、データ容量も大きくなります。 一般的に、印刷用には 1600×1200 ピクセル程度は必要です。 ここでは、「イメージサイズ」の幅と高さが「1600×1200 ピクセル程度」となるよう に、「モニタサイズ×2.0」を選んでいます。

なお、「モニタサイズ」と「用紙サイズ」の違いは次の通りです。 ・「モニタサイズ」:基本的に現在のモニタサイズをベースにして画像を作成するため、 モニタ表示そのままで画像を作成できます。

・「用紙サイズ」:用紙サイズを決めて印刷する場合に使用しますが、用紙サイズとモニ タサイズは異なるため、モニタの表示状態とは異なり、両サイドや上 下が若干切れたりすることがあるので、注意が必要です。

#### **画像を保存する**

レンダリングが終了すると、「保存」と「印 刷」が有効になりますので、画像を保存しま しょう。

- ●「保存」をクリックします。
- **2 保存ファイル形式 (ここでは「JPEG」)を** 確認して、「OK」をクリックします。
- **6** ファイル名 (ここでは「DK 内観パース」) を入力して、「保存」をクリックします。 画像ファイルが保存されます。

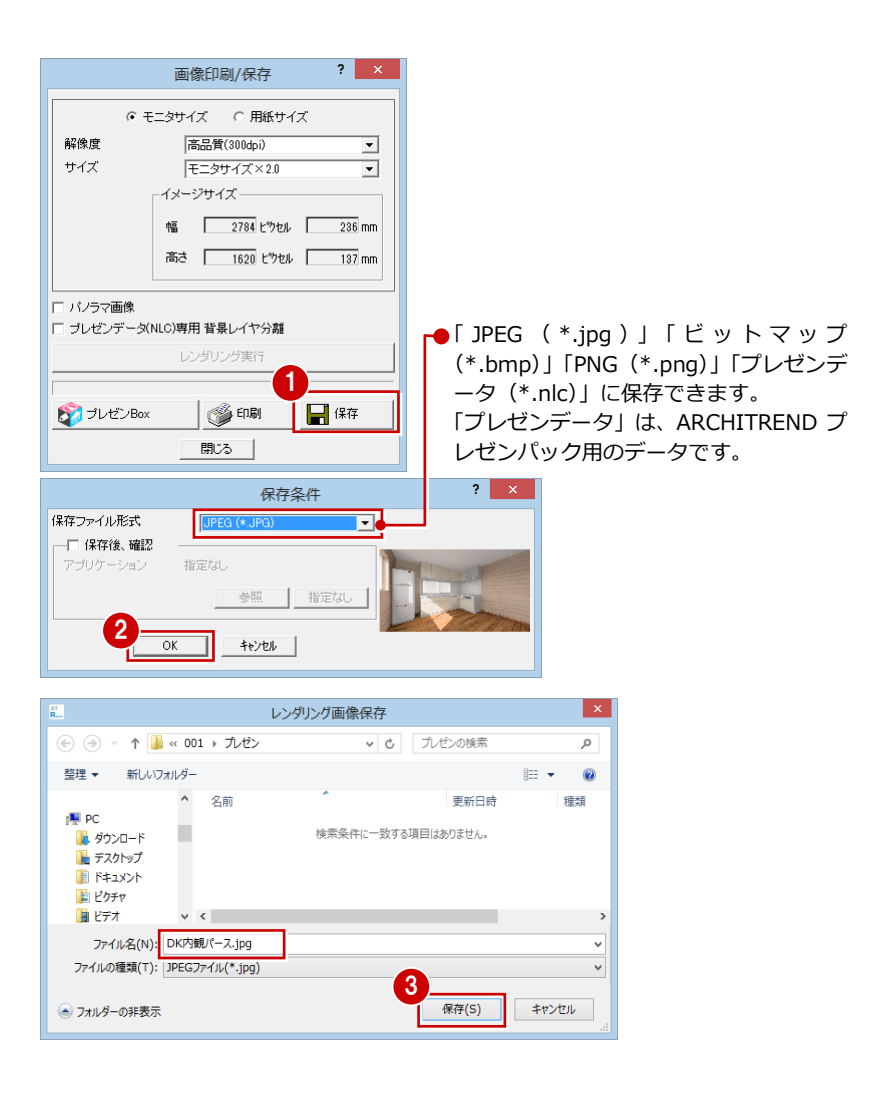

#### **画像を印刷する**

- 「印刷」をクリックします。
- 2 「プリンタの設定」をクリックします。
- 用紙サイズや向きを設定して、「OK」を クリックします。
	- ここでは、次のように設定します。 「サイズ」:B5(182×257 ㎜) 「印刷の向き」:横
- 「印刷実行」をクリックします。
- 6 印刷が終了したら、「閉じる」をクリック します。

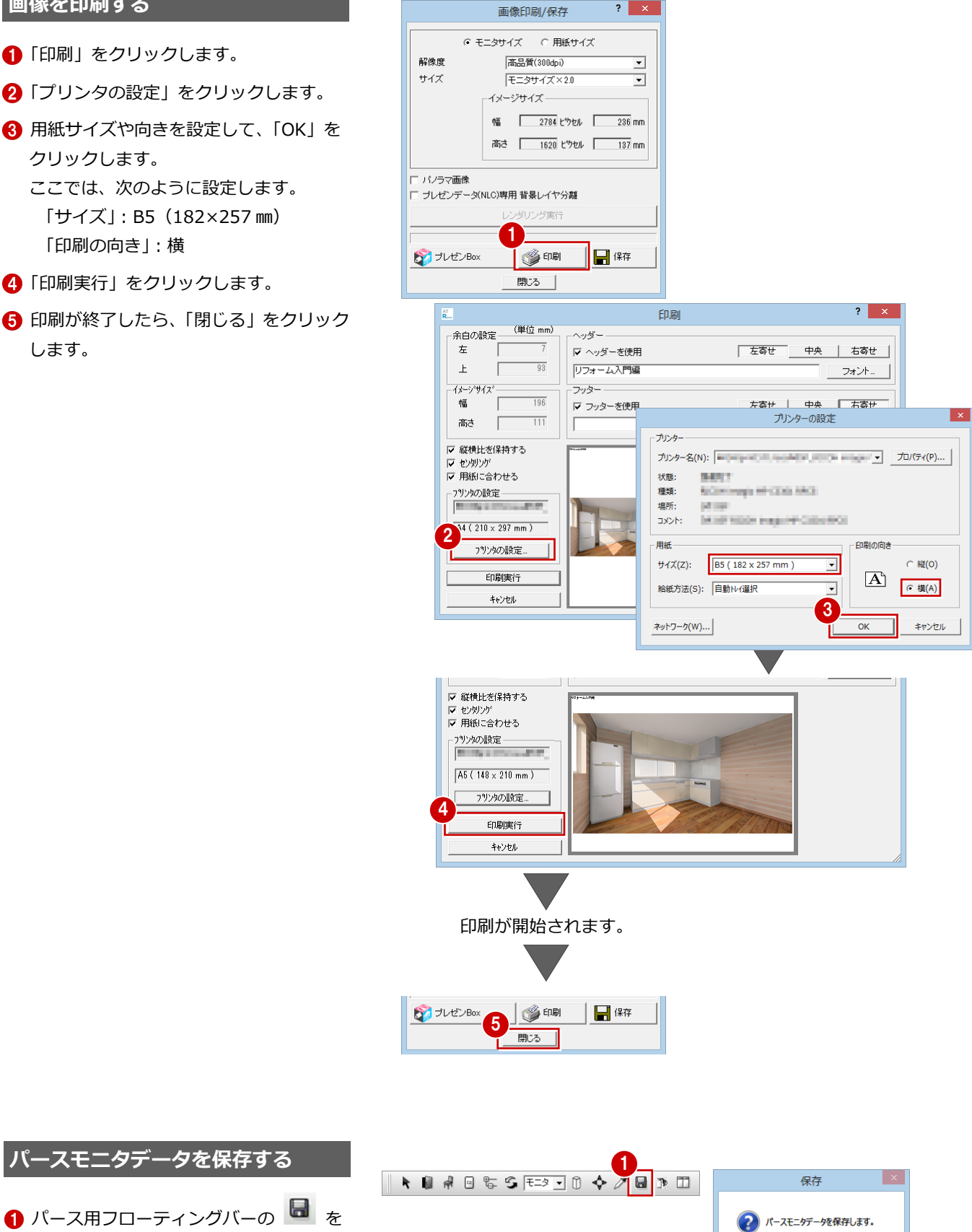

2

 $\overline{(\sharp\cup\{\underline{Y}\})}$ 

いいえ(N)

2 確認画面で「はい」をクリックします。

クリックします。

● パース用フローティングバーの ■ を

## **1-6** 展開図の作成

DK の展開図を作成しましょう。展開図は、部屋と視点方向を指定するだけで、簡単に作成することができます。 また、図面に仕上仕様や寸法線を追加してみましょう。

#### **展開図を自動作成する**

●「図面の切り替え」から「展開」を選びま す。

視点設定の画面が表示されます。

2 作成する部屋、壁面 (視点方向) の順に クリックします。

指定した面の展開図が作成されます。

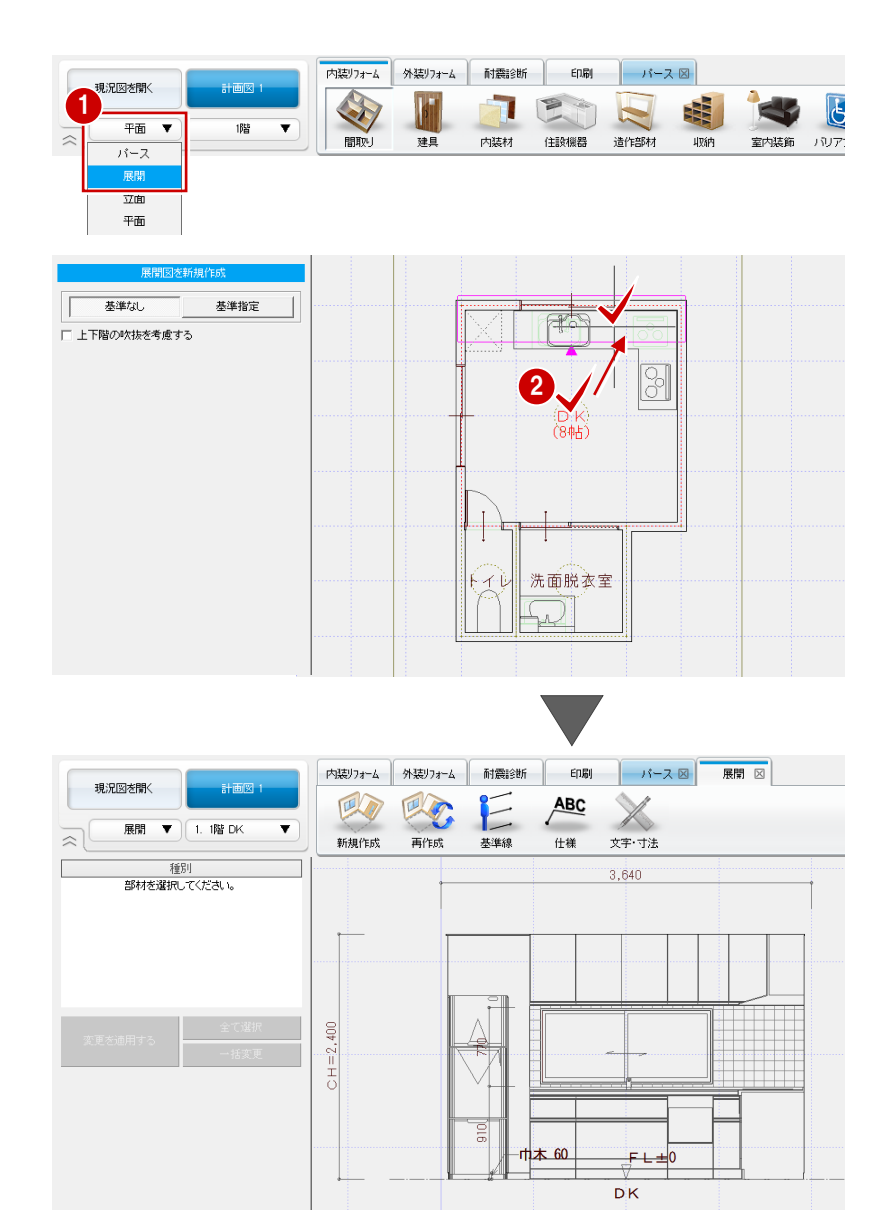

#### **切断面を指定するには**

展開図の切断位置を指定したい場合は、視点設定 時に「基準指定」をクリックすると、作成する部 屋、壁面(視点方向)の次に、切断線の位置を指 定できます。

なお、部品に切断線がかかる場合は、部品の切断 位置に関わらず、部品全体の見付表現として描画 されます。

#### **次回、展開図を開いたときは**

展開図を保存して終了し、次回展開図を開いたときには「図面一覧」ダイ アログが表示されます。

作成する面を指定して「OK」をクリック(または、面をダブルクリック) すると、視点設定(上記手順2)の状態になります。

なお、「図面一覧」ダイアログでは、保存されている展開図の切断位置や 図面内容の確認、削除、名称変更などが行えます。

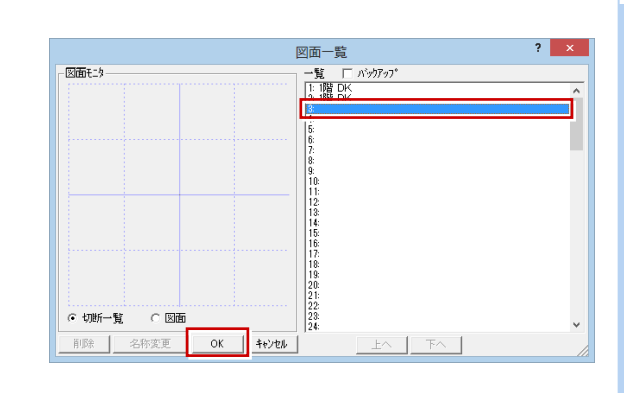

- 「新規作成」をクリックします。 視点設定の画面が表示されます。
- 2 同様にして、DK 西側の展開図を作成しま す。

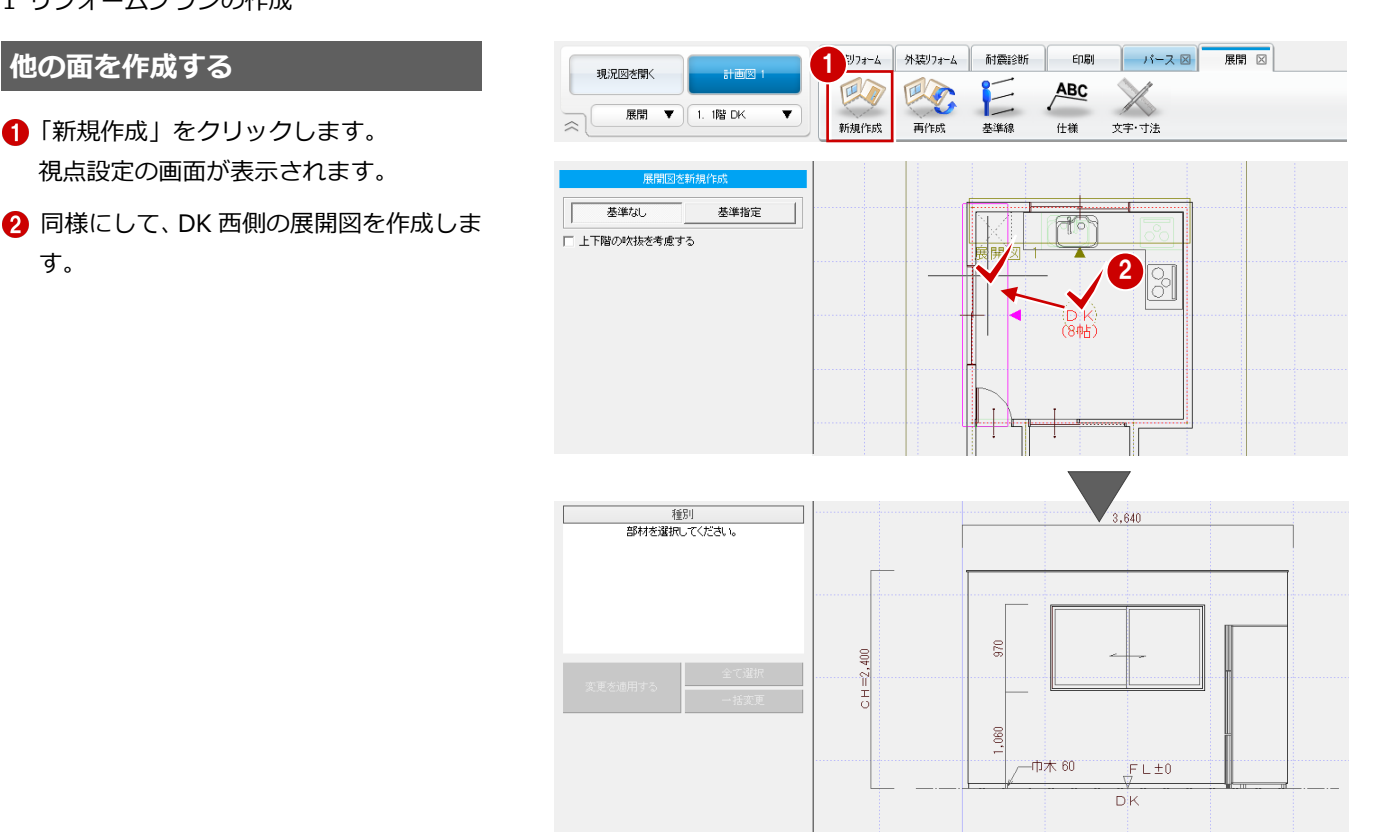

- 1 「階・面の切り替え」から「1面」を選び ます。
- 2「仕様」をクリックします。
- 6 仕様を記入する部材 (ここでは壁仕上) をクリックします。
- 4 引出線の始点、終点、文字列の方向の順 にクリックします。

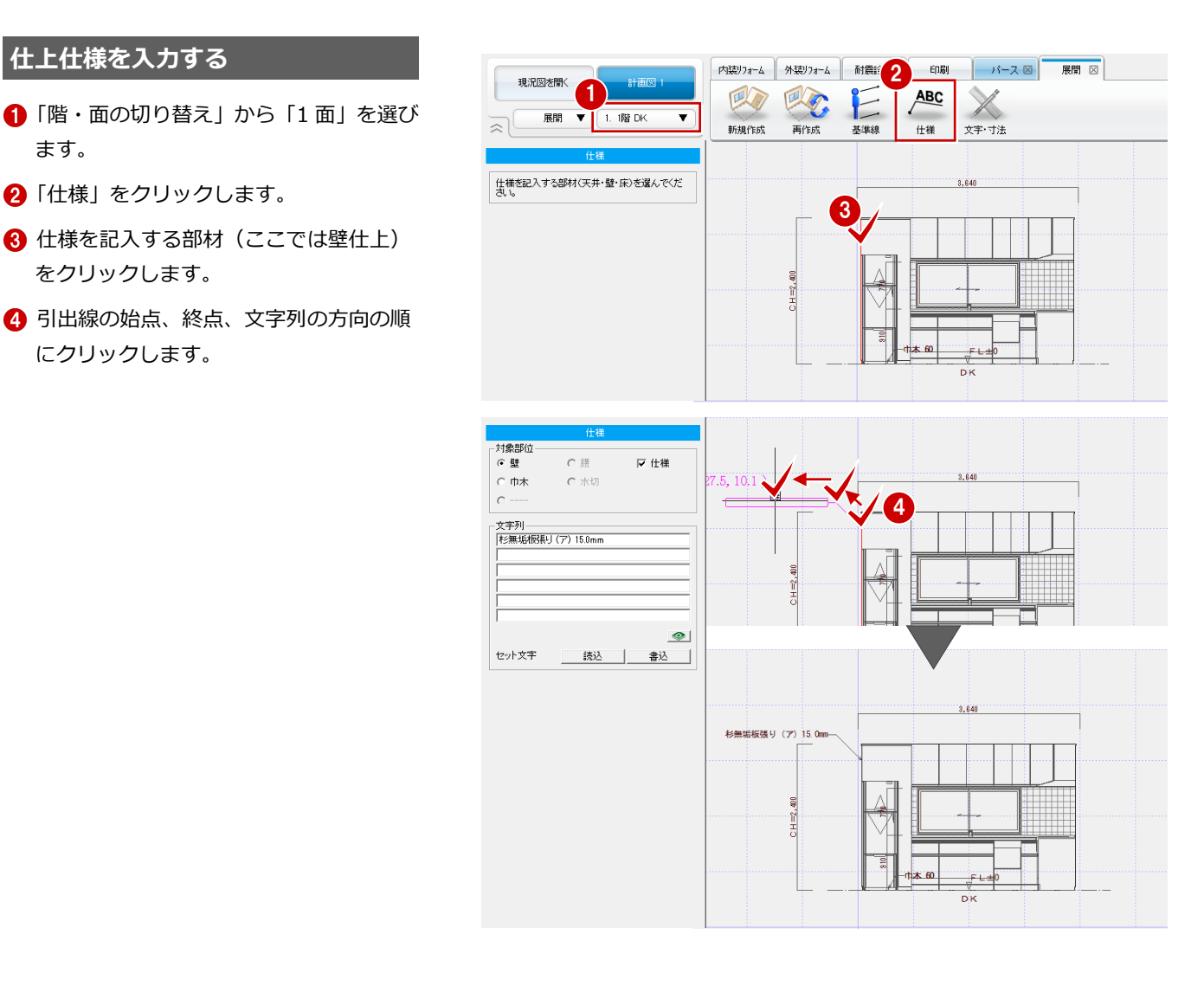

66 同様にして、キッチン壁の部分にも仕 上仕様の引出線を入力します。

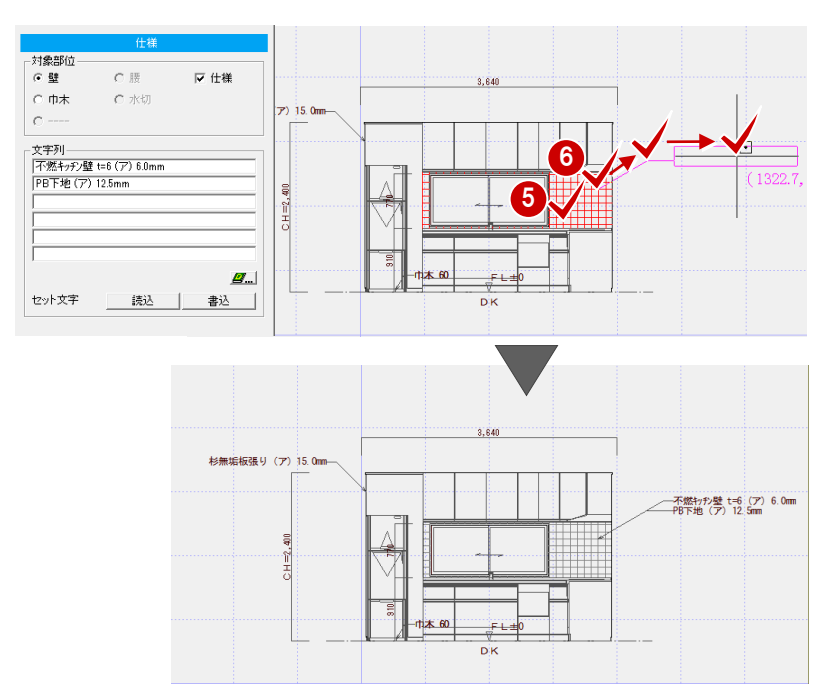

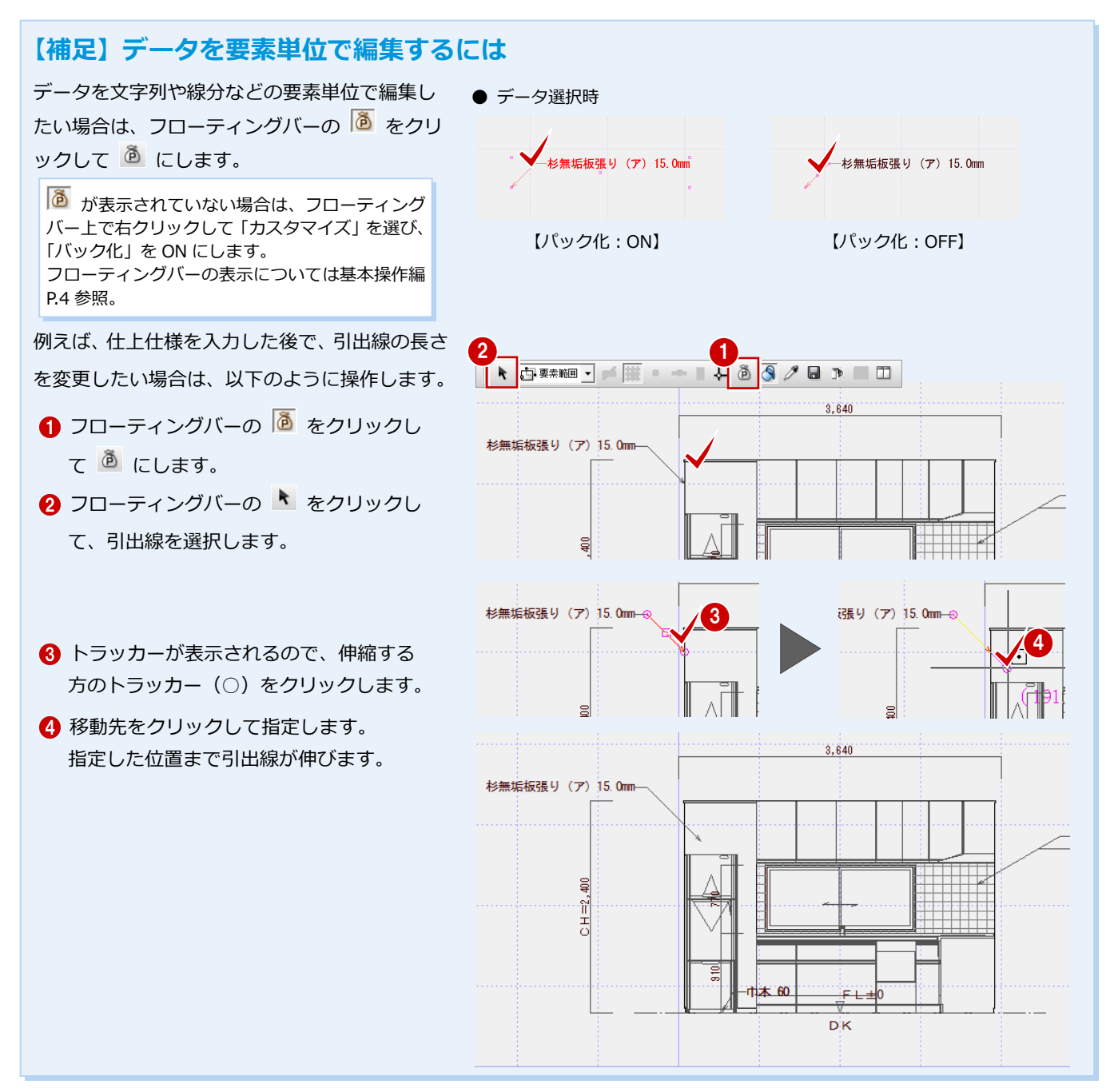

**寸法線の設定**

總間

す。

- ●「文字・寸法」をクリックして、「計測」 の「線寸法」を選びます。
- 2 寸法を計測する 2 つの線分をクリックし ます。ここでは、吊戸棚の上端と下端を 指定します。
- 8 寸法線の位置をクリックします。

寸法線 - 点間 |

4 寸法文字の位置をクリックします。

6~8 同様にして、流し台の上端と床面を クリックして寸法を入力します。

 $2 \times$ 

700

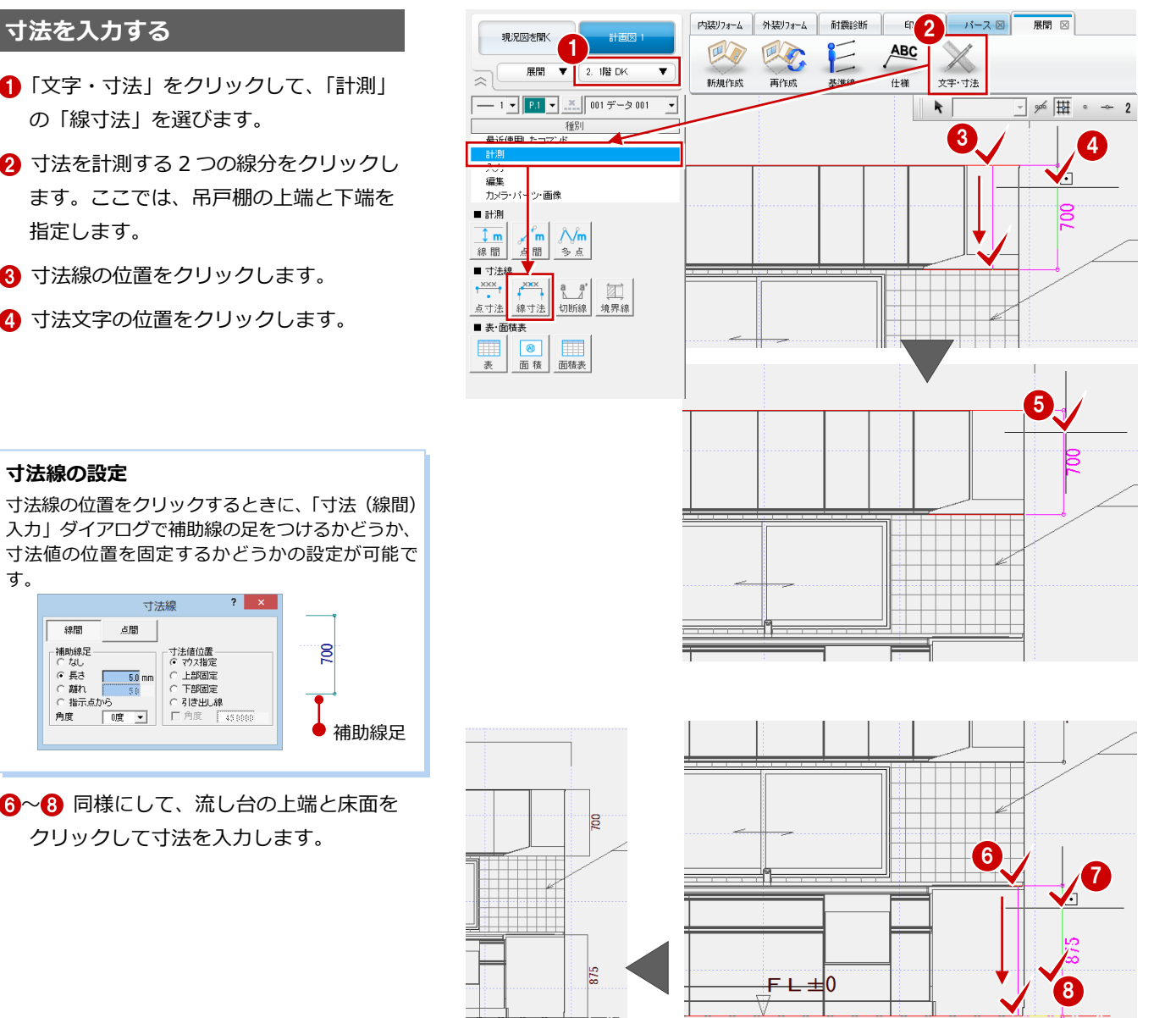

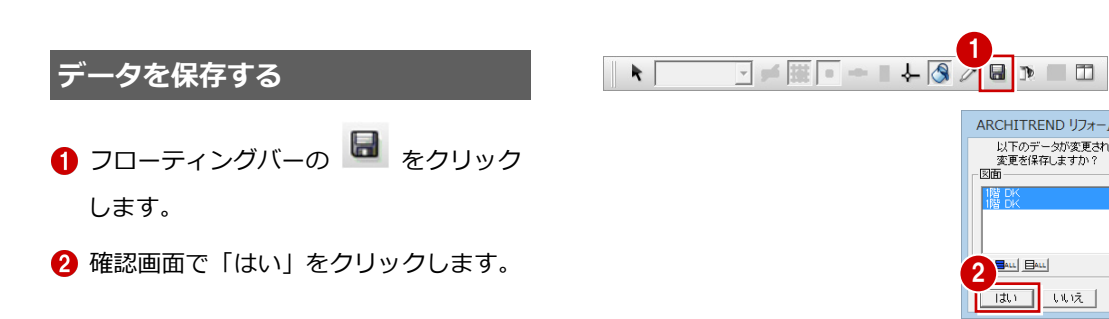

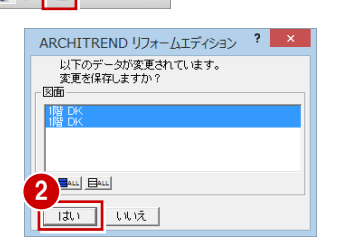

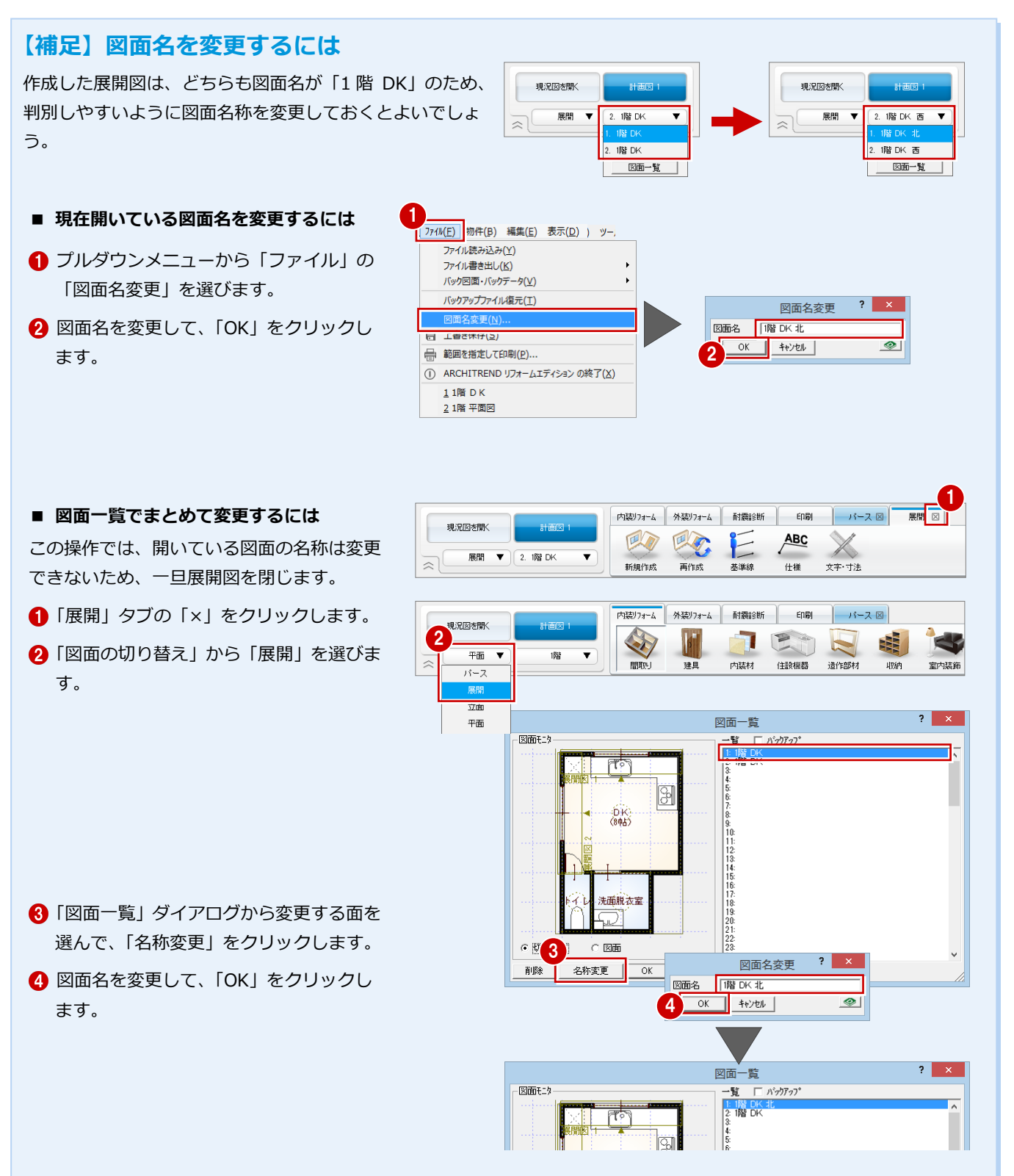

## **1-7** 図面の印刷

作成した図面をレイアウトして、印刷してみましょう。この章では、A3 サイズの図面枠を使って図面を印刷する流れを解説 します。

> $\frac{1}{2}$  $\Box$

#### **図枠を配置する**

●「印刷」タブをクリックします。 図面レイアウト用の画面が表示されます。

#### **会社情報**

図枠の会社情報やロゴには、マネージャーの「設 定」メニューの「初期設定」ダイアログで「自社 情報」が設定されている場合に、その情報が連携 します。

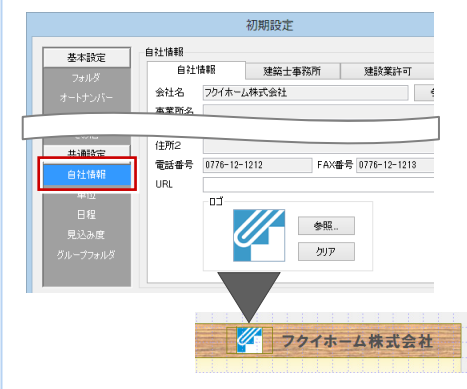

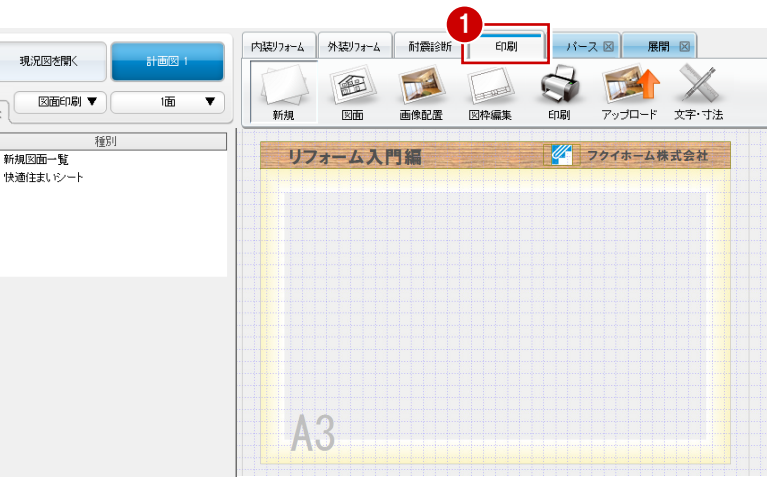

#### 図面枠を変更しましょう。

- 2「図面」をクリックして、「図枠配置」を 選びます。
- 8 配置したい図面枠を選びます。 ここでは、「4:背景無し」タブの「A3\_01」 をダブルクリックして選択します。
- 4 確認画面で「はい」をクリックします。 図面枠が変更されます。

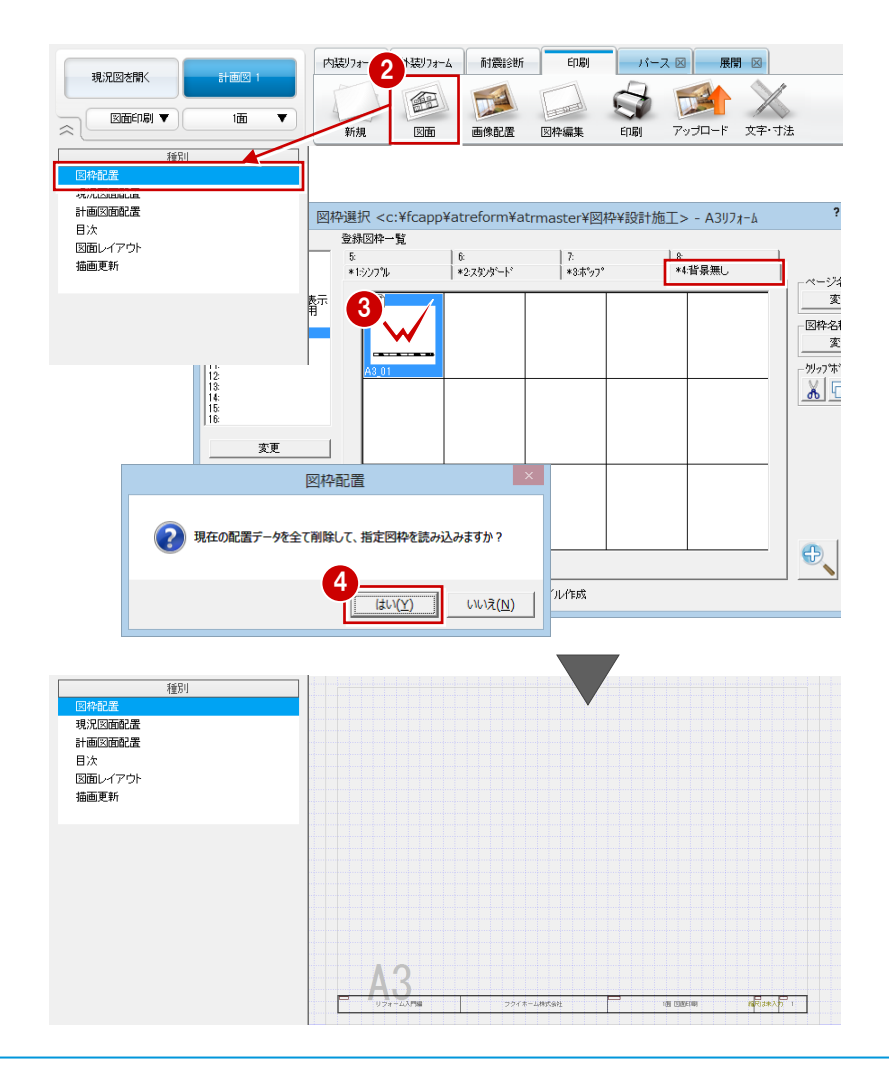

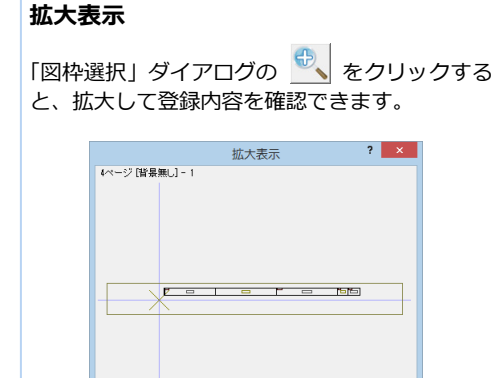

名称<br>備考  $A3.0$ 

<u>配置 | 一覧に戻る |</u>

 $\begin{array}{c|c|c|c|c} \hline \textbf{+} & \textbf{+} & \textbf{+} \end{array}$ 

#### 図面を配置する 1990年 - 1990年 - 1990年 - 1990年 - 1990年 - 1990年 - 1990年 - 1990年 - 1990年 - 1990年 - 1990年 - 1990年 - 1990年 -

- **- 現況図(平面図)を配置する -**
- ●「現況図面配置」をクリックします。
- 2 平面図の「1」を選んで、「OK」をクリッ クします。

平面図の 1 階を配置する状態になります。

8 図面の配置位置をクリックします。

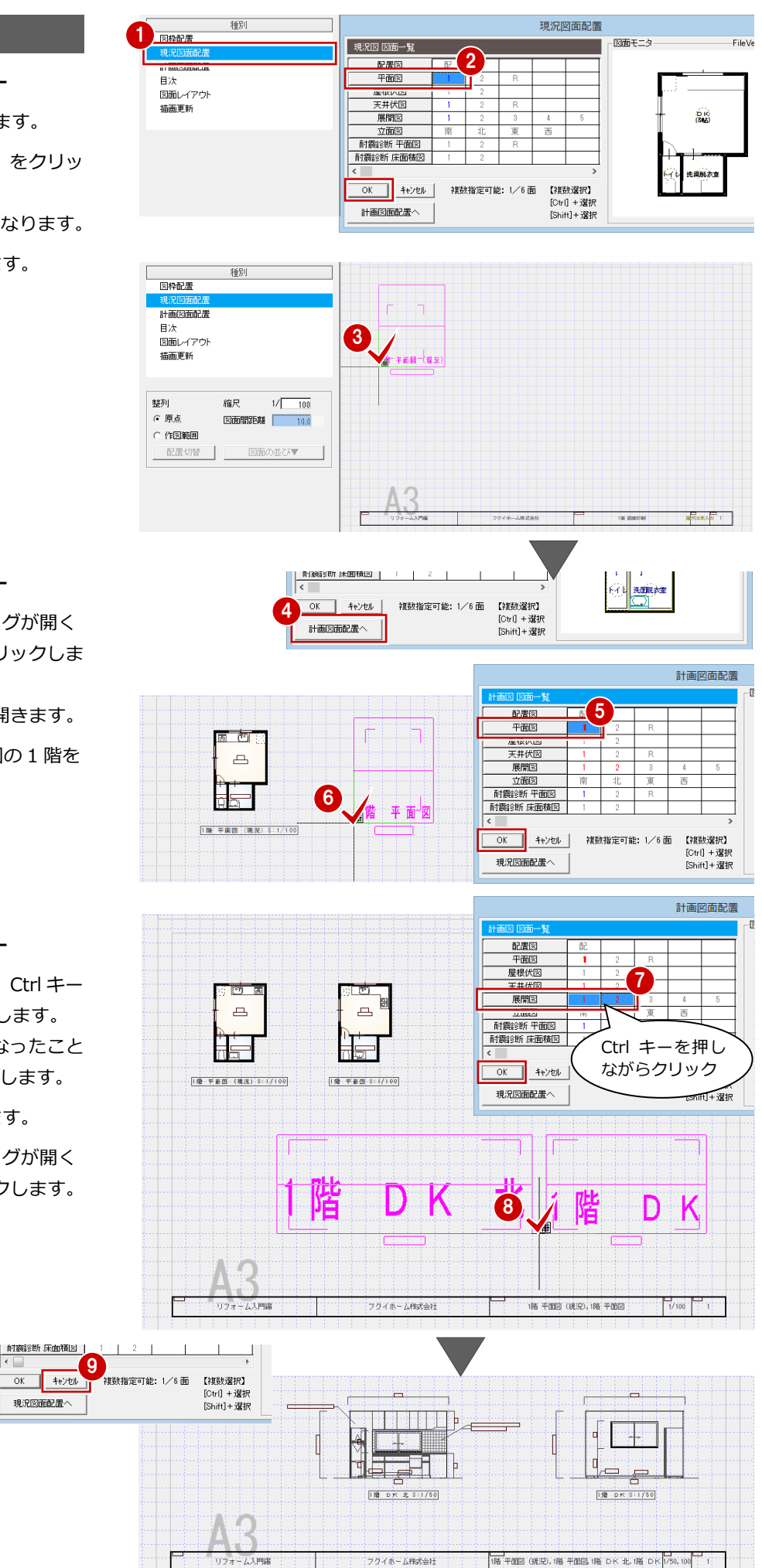

- **- 計画図(平面図)を配置する -**
- 4 再度「現況図面配置」ダイアログが開く ので、「計画図面配置へ」をクリックしま す。

「計画図面配置」ダイアログが開きます。 66 現況図と同様にして、平面図の1階を

**- 計画図(展開図)を配置する -**

配置します。

- **展開図の「1」をクリックして、Ctrl キー** を押しながら「2」をクリックします。 1 面・2 面が選択された状態になったこと を確認して、「OK」をクリックします。
- 8 図面の配置位置をクリックします。
- 再度「計画図面配置」ダイアログが開く ので、「キャンセル」をクリックします。

 $\overline{\circ}$ 

40包

現況図面配置へ

- 「画像配置」をクリックして、「配置」を 選びます。
- 2 「画像選択」ダイアログで「プレゼンフォ ルダを開きます」をクリックします。 現在開いている物件の「プレゼン」フォ ルダを開きます。
- 8 画像をダブルクリックして選択します。
- 4 画像を配置する範囲を矩形で入力しま す。ここで指定した範囲に納まるように 画像が配置されます。
- 6 再度「画像選択」ダイアログが開くので、 「キャンセル」をクリックします。

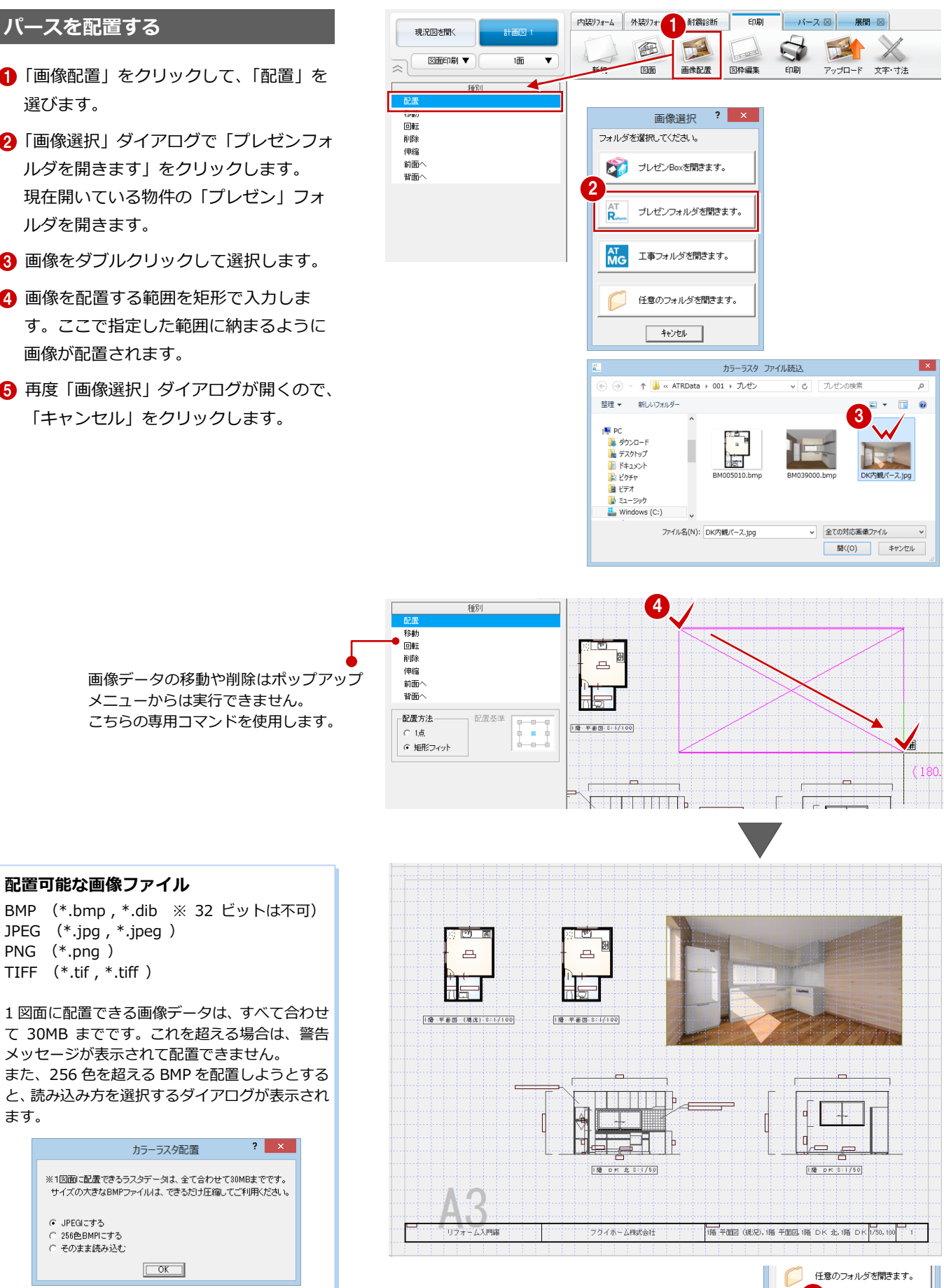

5

キャンセル

画像データの移動や削除はポップアップ メニューからは実行できません。 こちらの専用コマンドを使用します。

#### **配置可能な画像ファイル**

BMP (\*.bmp , \*.dib ※ 32 ビットは不可) JPEG (\*.jpg , \*.jpeg ) PNG (\*.png ) TIFF (\*.tif , \*.tiff )

1 図面に配置できる画像データは、すべて合わせ て 30MB までです。これを超える場合は、警告 メッセージが表示されて配置できません。 また、256 色を超える BMP を配置しようとする と、読み込み方を選択するダイアログが表示され ます。

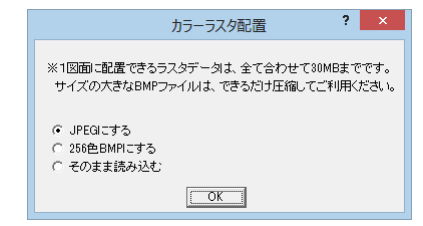

#### **マークを配置する**

- ■「文字・寸法」をクリックして、「入力」 の「塗り」を選びます。
- **2「塗り潰しの入力」ダイアログの「RGB」** をクリックして、色(ここでは「黒」)を 設定します。
- 6 始点をクリックし、垂直の位置に2点目 を取ると、一時的に多角形入力になりま す。 順にクリックして、右図のように三角形 を入力します。

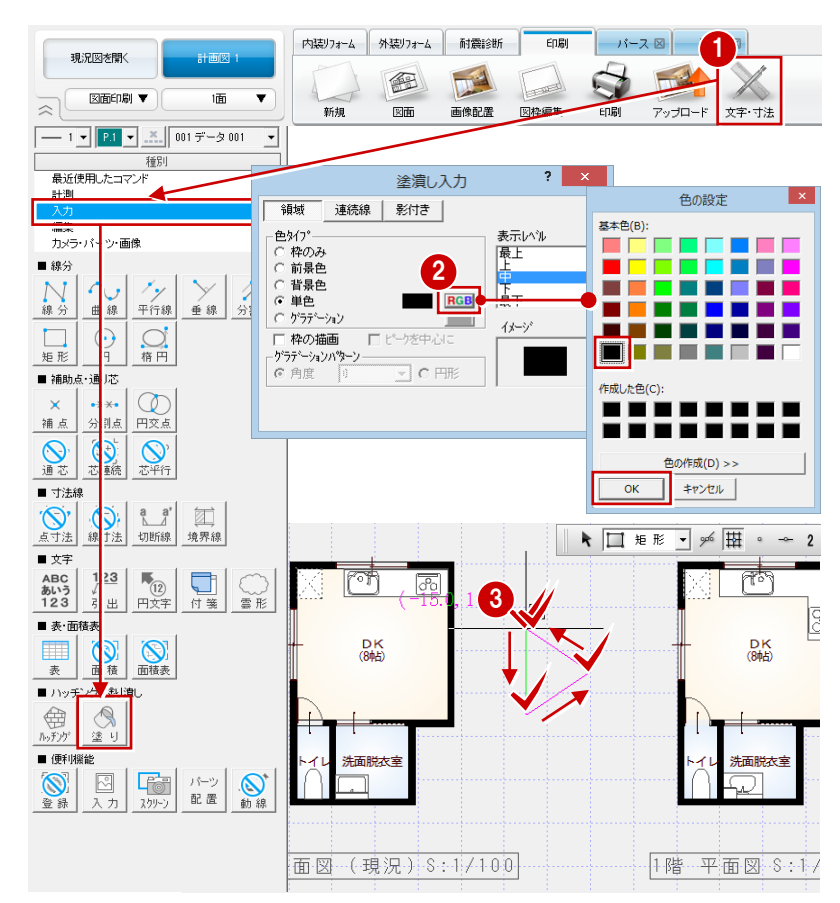

- 1 フローティングバーの をクリック します。
- 確認画面で「はい」をクリックします。

ARCHITREND リフォームエディション ? × **データを保存する** 1 以下のデータが変更されています。<br>変更を保存しますか? ाशक  $Bau$   $Bau$ 2 - 1  $\begin{array}{c|c} \downarrow \uparrow \downarrow \uparrow \bar{\chi} \end{array}$ 

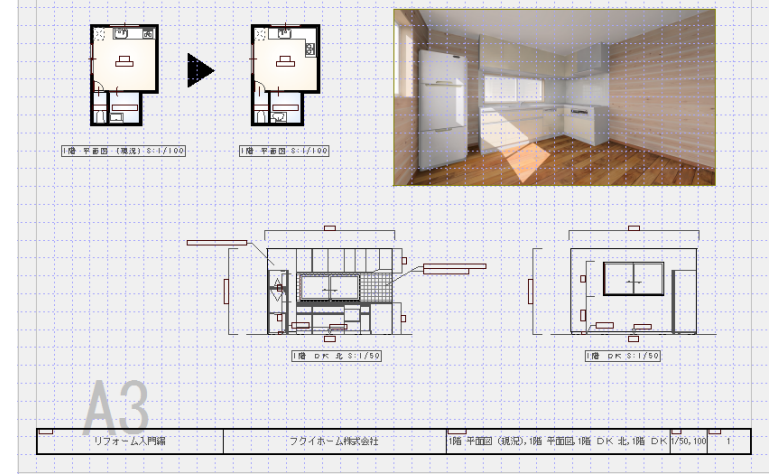

#### **2 面目を作成するには**

「新規」をクリックして、「新規図面一覧」を選び ます。 「図面一覧」ダイアログで空いている面を選んでダ

ブルクリックすると、その面が開きます。

※「階・面の切り替え」から「図面一覧」を選ん でも同様です。

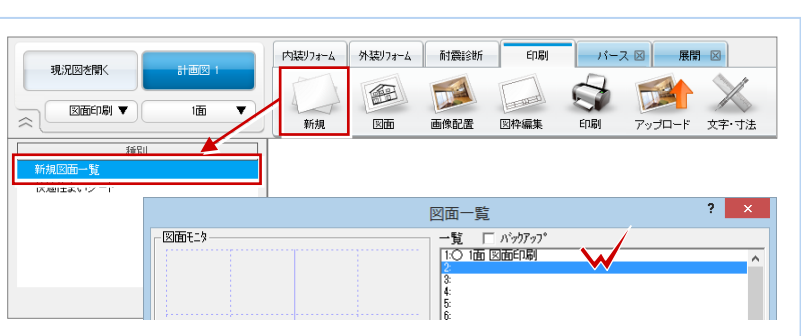

#### 内装リオーム 外装リオーム 耐震診断  $e^{\frac{1}{2}}$  $H - Z \boxtimes$ **図面を印刷する** 現況図を聞く  $+500$ 图  $\mathbf{u}^4$  $\mathbf G$ 四 **CONFERNATION** 図面印刷 ▼ 喕  $\overline{\phantom{a}}$ ●「印刷」をクリックします。 新規 図面 画像配置 図枠編集 **Engl** アップロード 文字·寸法 印刷  $\overline{?}$ ■「プリンタの設定」をクリックします。 2 プリンタ名 プリンタの設定 8 用紙サイズや向きを設定して、「OK」を Deadline 200 出力設定 A4 (210×297mm) 縦 クリックします。 プリンターの設定 部数  $\overline{1}$ プリンター ここでは、次のように設定します。 現在の用紙 複数の用紙  $\overline{1}$ プリンター名(N): ENGINEER 「サイズ」:A3(297×420 ㎜) **BART** 状態: 種類: **Richard Editor** 「印刷の向き」:横 **無所 PERCHIP** コメント 4 「現在の用紙」をクリックします。 用紙 印刷の向き サイズ(Z): | A3 (297x420mm) 그 C 縦(0) 現在開いている用紙が印刷されます。  $\boxed{\mathbf{A}}$ 給紙方法(S): フリンタの設定に従う  $\overline{\phantom{0}}$ ○ 横(A) 3 ネットワーク(W)...  $\overline{\overline{\Omega}}$ キャンセル 印刷 プリンタ名 ブリンタの設定 出力設定 Danafhint ( A3 (297×420mm) 横 4 現在の用紙 複数の用紙 キャンセル

#### **印刷時の線幅や色などを設定するには**

ペン No ごとに出力の有無、線幅や色などを設定するときは、「出力設定」をクリックします。 また、タブを切り替えて、線種、文字のフォントなどを設定できます。

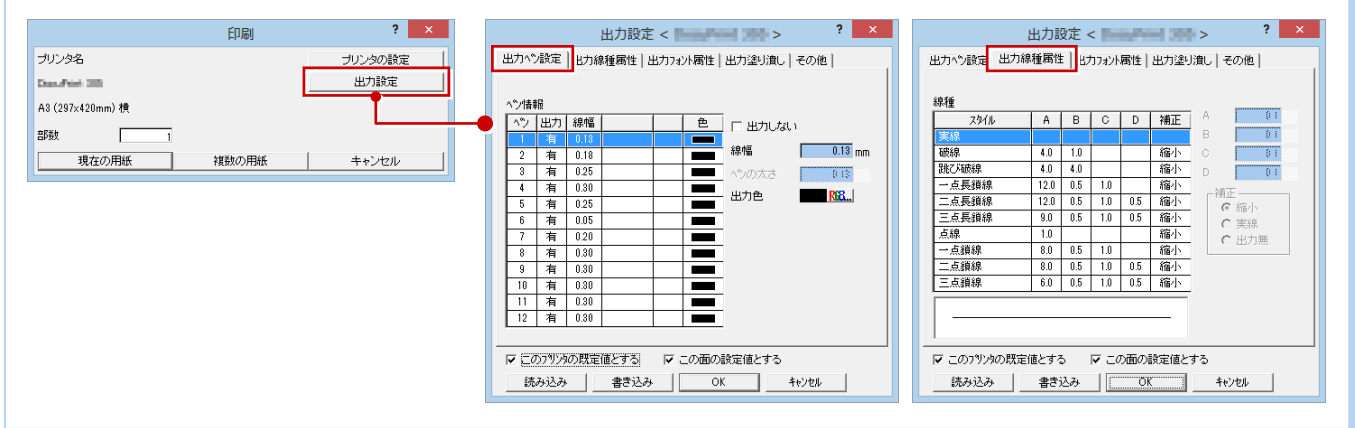

#### **複数の図面をまとめて印刷するには**

複数の図面をまとめて印刷するときは、「複数の用紙」をクリックします。 「連続印刷(図面選択)」ダイアログで印刷したい図面を複数選択して「OK」をクリックすると、印刷が開始します。

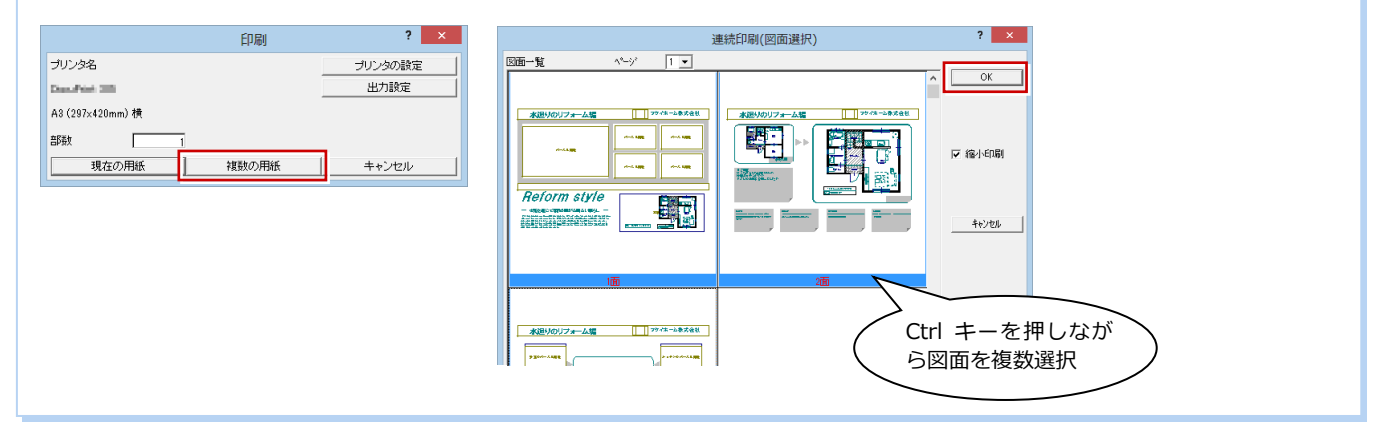

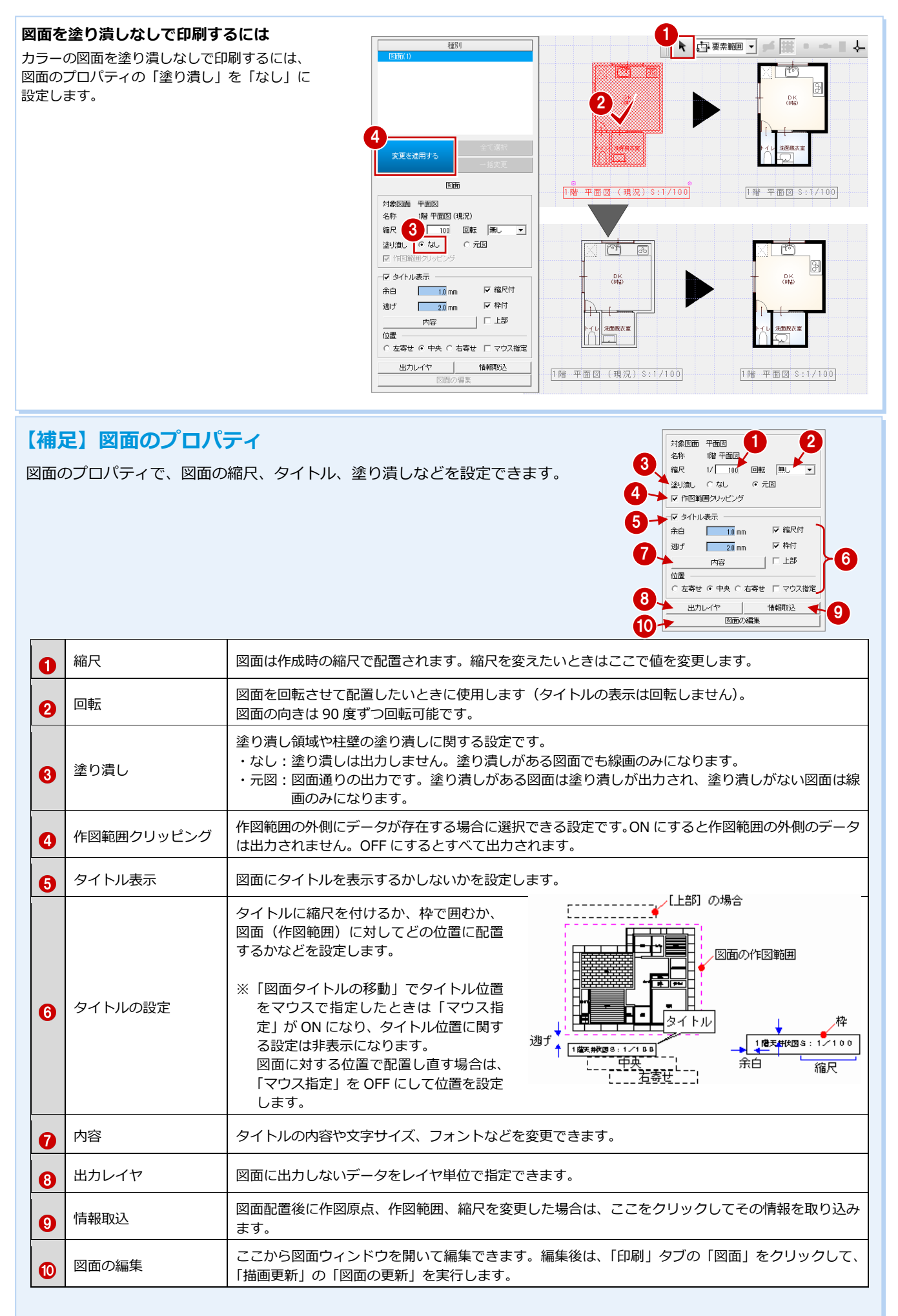

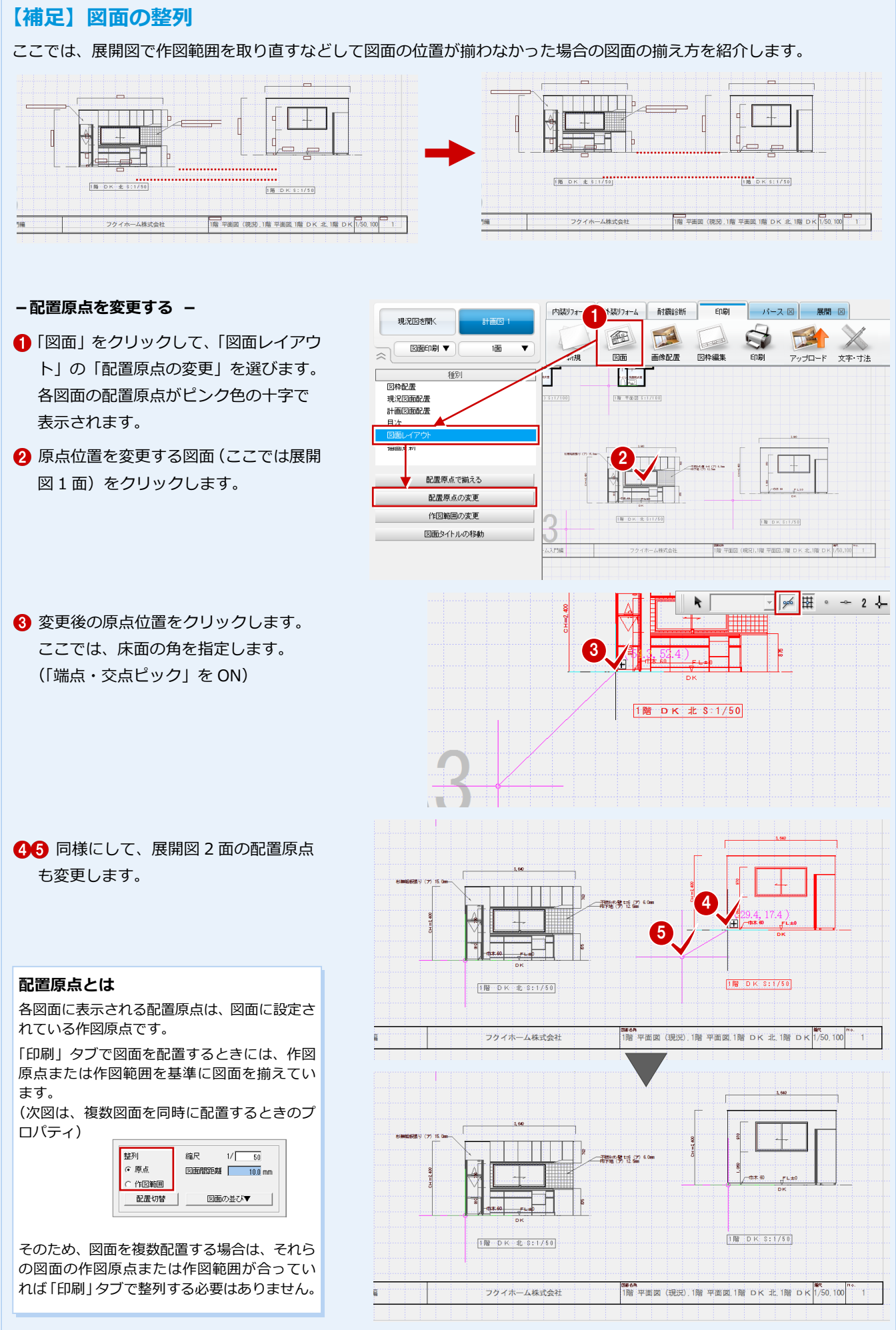

۳

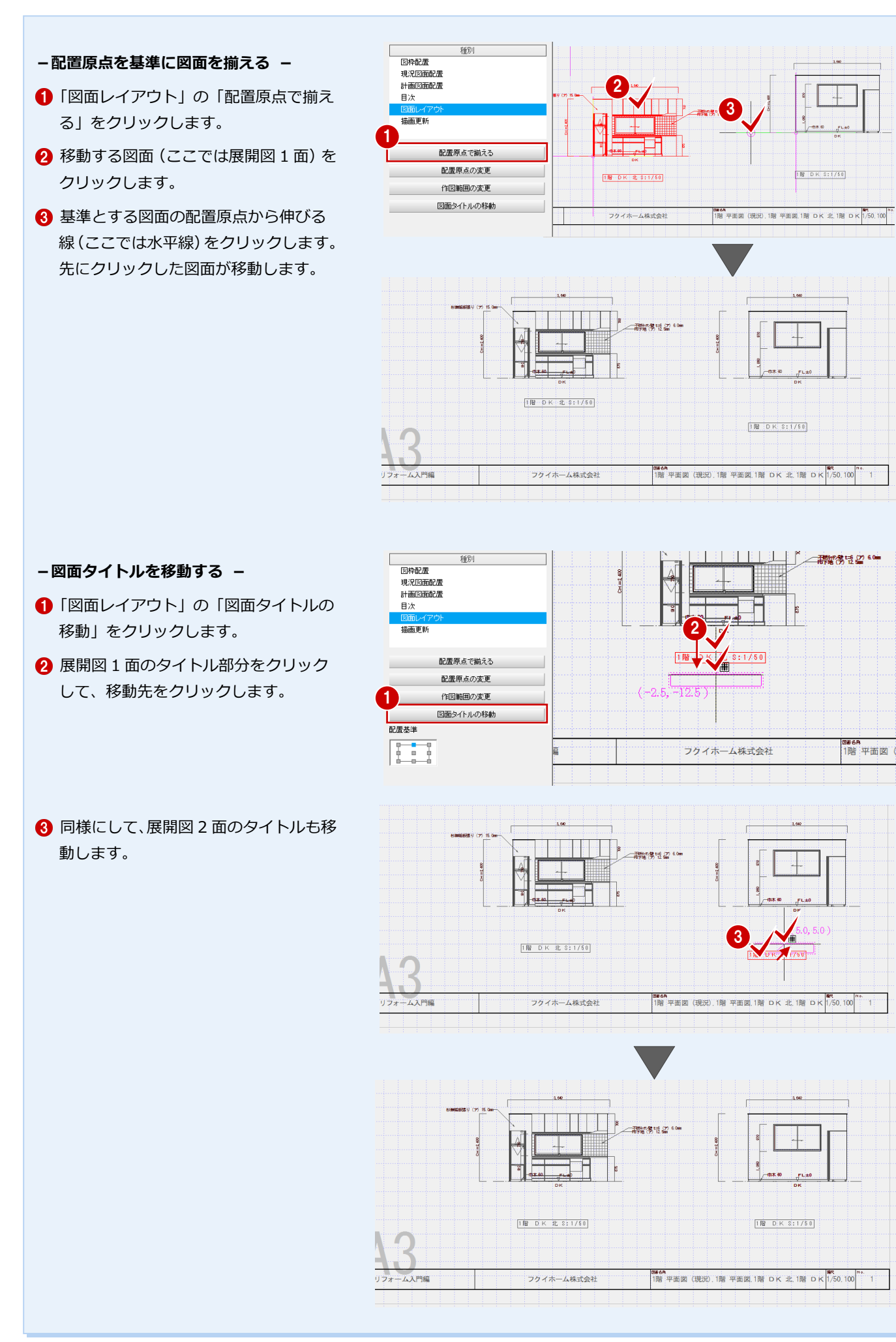

### 付 録

## **1** 計画図 2 の作成

計画図は、1 つの現況図から複数作成できます。また、作成した計画図をもとに他の計画図を作成することも可能です。ここ では、計画図 1 をもとに計画図 2 を作成する手順と注意点を解説します。

安閑·ホール·階段

#### 新しい計画図を開くには 1999年 - 1999年 - 1999年 - 1999年 - 1999年 - 1999年 - 1999年 - 1999年 - 1999年 - 1999年 - 1999年 - 1999年 - 1999年 - 1999年 - 1999年 - 1999年 - 1999年 - 1999年 - 1999年 - 1999年 - 1999年 - 1999年 - 1999年 - 1999年 - 1999年 - 1999年 -

- **1 「計画図 1」をクリックします。**
- 2 「新規計画図作成」をクリックします。
- 6 「コピーする物件の選択」を「開いている 計画図」に変更して、「OK」をクリックし ます。 計画図 1 がコピーされた状態で、計画図 2 が開きます。

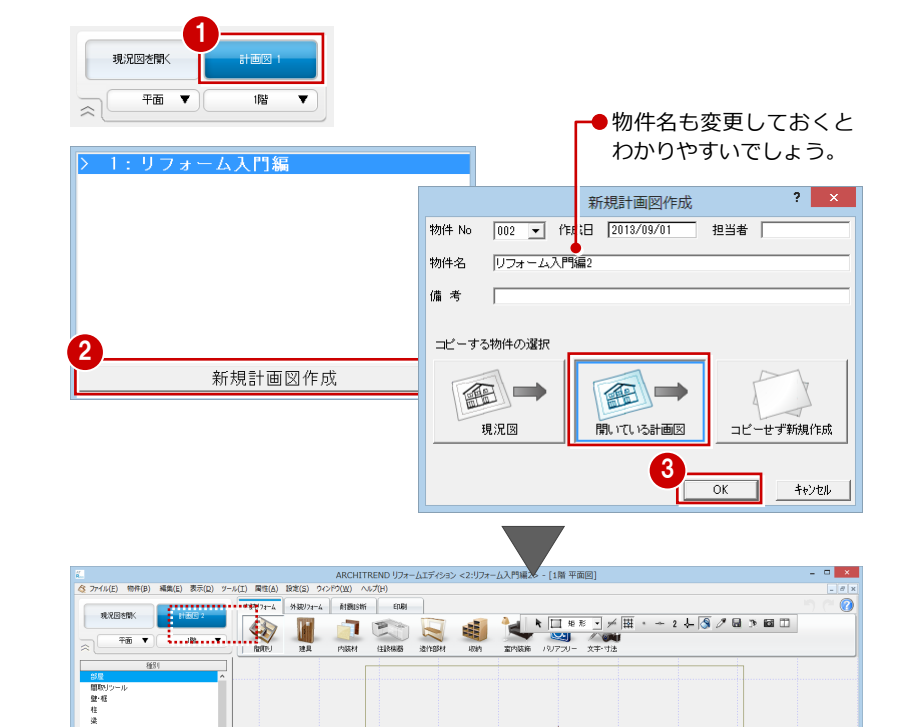

### **開く計画図を選択するには**

**- 現況図・計画図から開く場合 -** 現況図からは「計画図を開く」、 計画図からは「計画図\*」をクリックして、 開く計画図をリストから選択します。

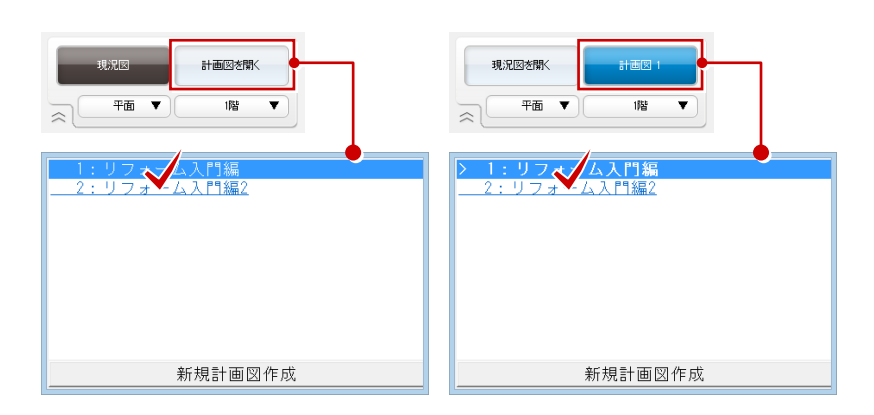

#### **- マネージャーから開く場合 -**

同じ工事の中に、現況図と計画図が保存され ています。右側のファイル一覧から、開く計 画図をダブルクリックします。

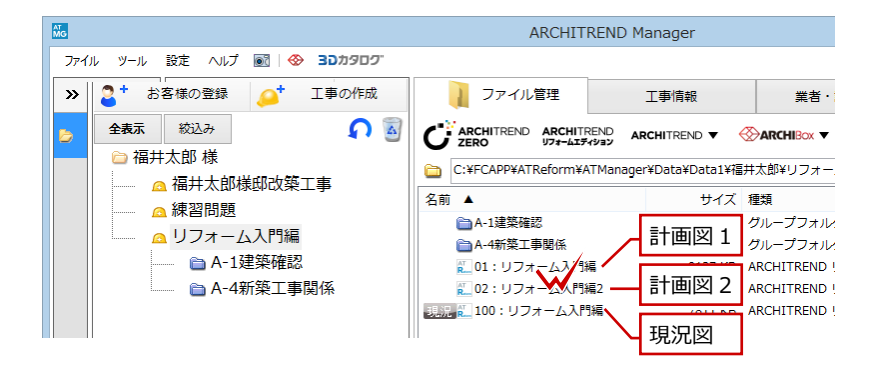

### **図面での注意点**

計画図 2 を編集後に「印刷」タブをクリック すると、計画図 1 で保存していた図面印刷デ ータは計画図 2 の各図面に置き換わります。 パースは変わらないので、再配置する必要が あります。

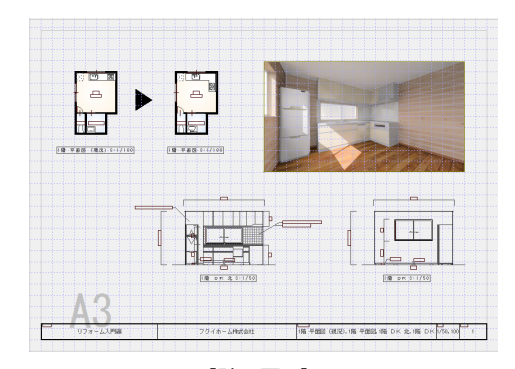

图  $D<sup>4</sup>$ X  $\mathbf{Q}$  $\mathbb{R}^4$ **Langest** 図面印刷 ▼ 廬  $\overline{\phantom{a}}$ 新規 図面 画像配置 図枠編集 **印刷** アップロード 文字·寸法 パースは そのまま  $\equiv$  $-188 - 7882$  $\frac{1}{2}$   $\frac{1}{2}$   $\frac{1}{2$ 図面は 置き換わる كالج 図面は 1階 0天 北 3:1/50  $\frac{1}{2}$ 置き換わる 1階平面図 (現況, 1階 平面図 1階 DK 北 1階 DK 1750, 100 1 フクイポーム株式会社 【計画図 1】 【計画図 2】

内装リフォーム 外装リフォーム 耐震診断 60刷

ブの図面は置き換わりません。

を選ぶと、図面が更新されます。

**図面の更新について**

#### 外装リフォーム 耐震診断 内装リオーム 先に「印刷」タブをクリックして図面 現況図を聞く <u>.</u><br>Himilar 印刷を開き、その後に計画図 2 の平面 细 **DEA** 図面印刷▼ 喕  $\overline{\textbf{v}}$ 図、展開図を編集すると、「印刷」タ  $\overline{\mathbb{R}}$ 网面 画像配置 種別 国枠配置 このような場合は、「図面」をクリッ 現況図面配置 計画図面配置 クして、「描画更新」の「図面の更新」 日次 ।<br>जिलेक ページの一括更新 図面の更新 図枠項目の更新 原点・作図範囲を取り込む

現況図を開く

現況図を開く

 $H \ddot{\mathbf{m}}$ 

- **- パースを再配置する -**
- 「画像配置」をクリックして、「削除」を 選びます。
- 2 画像をクリックします。
- 8 左クリックで削除、右クリックでキャン セルになります。
- ■「配置」をクリックしてパースを配置しま す(⇒P.30)。

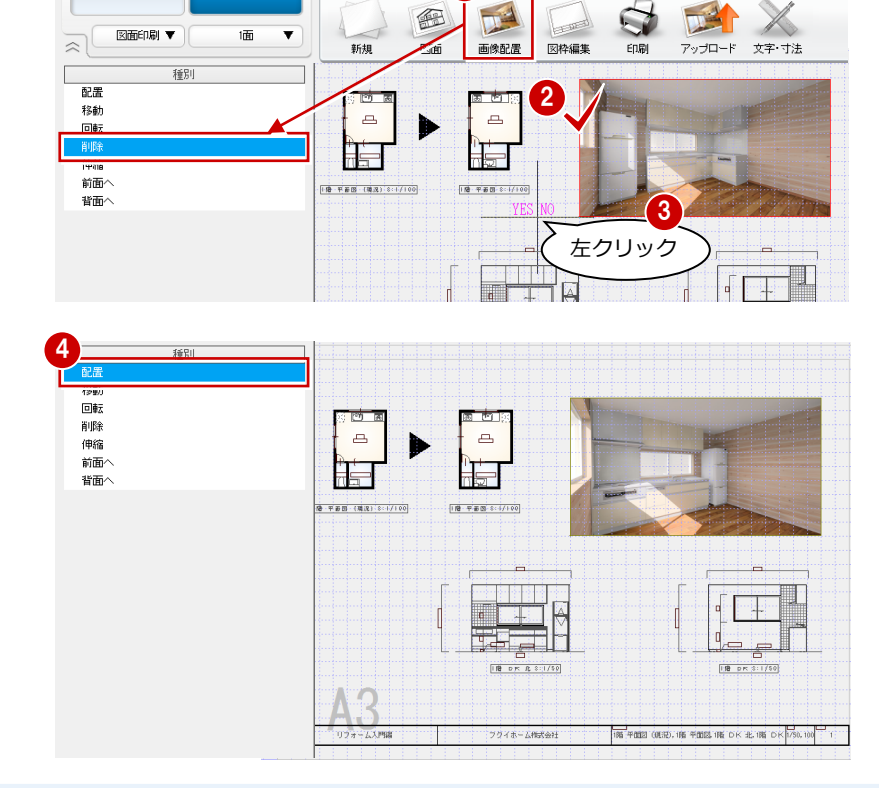

内装リオーム 外装リオ 1 耐震診断

**EDRI** 

#### **計画図 1 と 2 を並べる** 計画図 1 と 2 の図面を並べてレイアウトするこ

とはできません。

### 付 録

## 2 内法からの入力

現況図面がないときは、実際に部屋の広さを現地測量し、内法での間取り寸法を入力して現況の間取り図を作成できます。

#### **内法から間取りを作成する**

●「間取り・内装」タブの「間取り」をクリ ックして「内法からの入力」を選びます。

#### **注意!!**

入力済みの物件で「内法からの入力」を実行する と、元の平面データが削除されて「内法寸法から 間取り入力」ダイアログで入力したものに置き換 わります。ご注意ください。

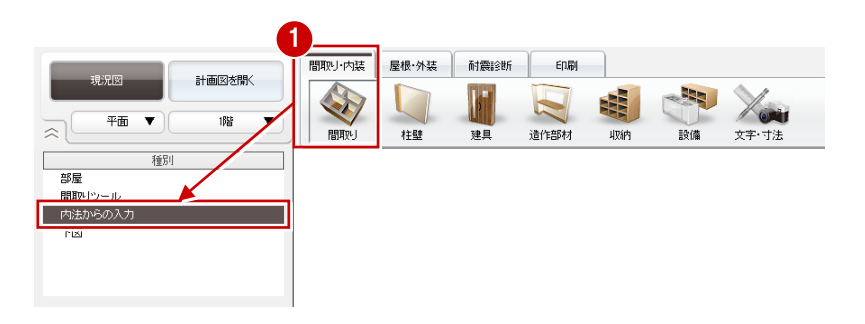

#### **- 間取りを入力する -**

- ■「内法寸法から間取り入力」ダイアログで 「部屋」が ON の状態になっていること を確認します。
- 2 入力したい部屋を選んで、大まかな間取 りを入力します。

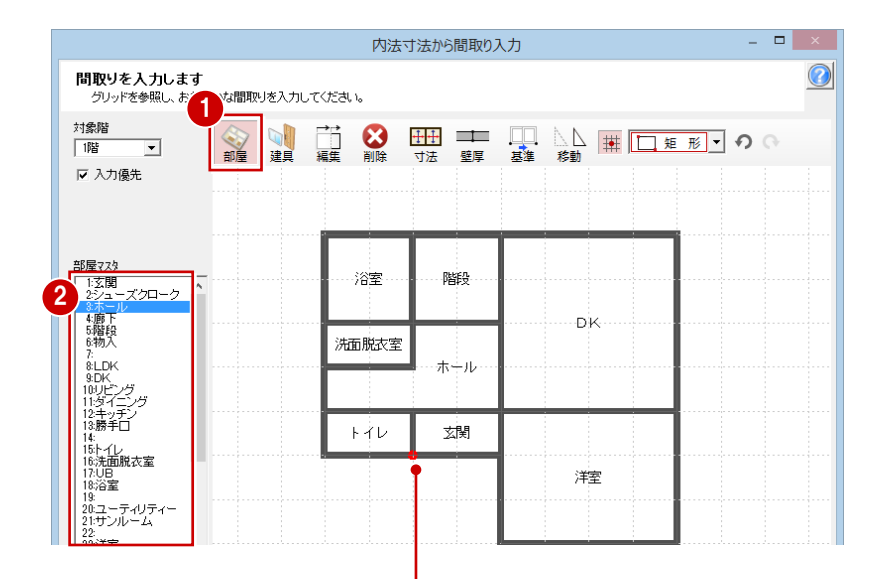

最初に入力した部屋の角に基準点(赤い点)が設定されています。 寸法を編集する際は基準点をもとに伸縮するため、変更する場合は 次の操作を行います。

#### **- 寸法設定の基準位置を指定する -**

- ●「基準」をクリックします。
- 2 基準点の位置をクリックします。
- ※ ピンク色の円が表示されていないところ には指定できません。

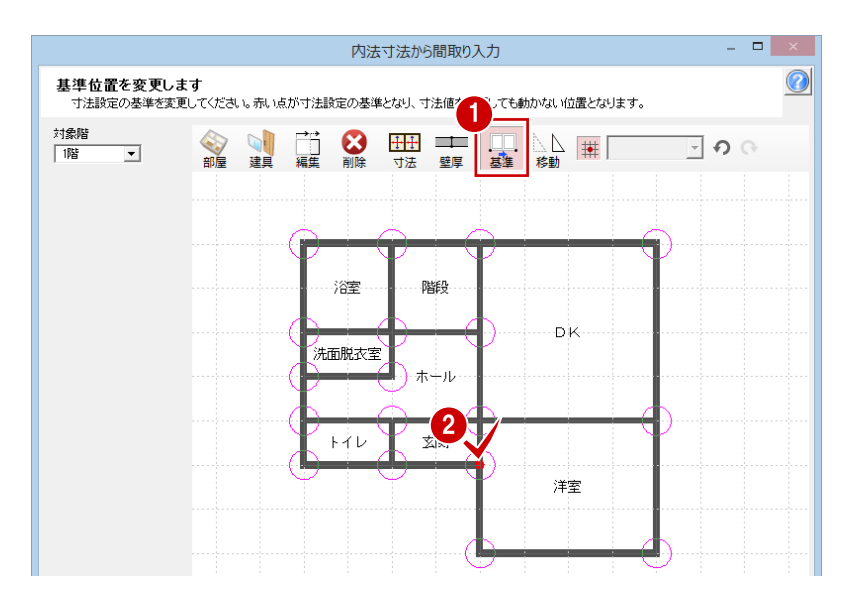

#### **- 壁厚を設定する -**

- ■「壁厚」をクリックします。
- 2「外壁躯体厚」「内壁躯体厚」を確認して、 「OK」をクリックします。 変更する場合は、「設定」をクリックして、 「管柱」のサイズを変更します。

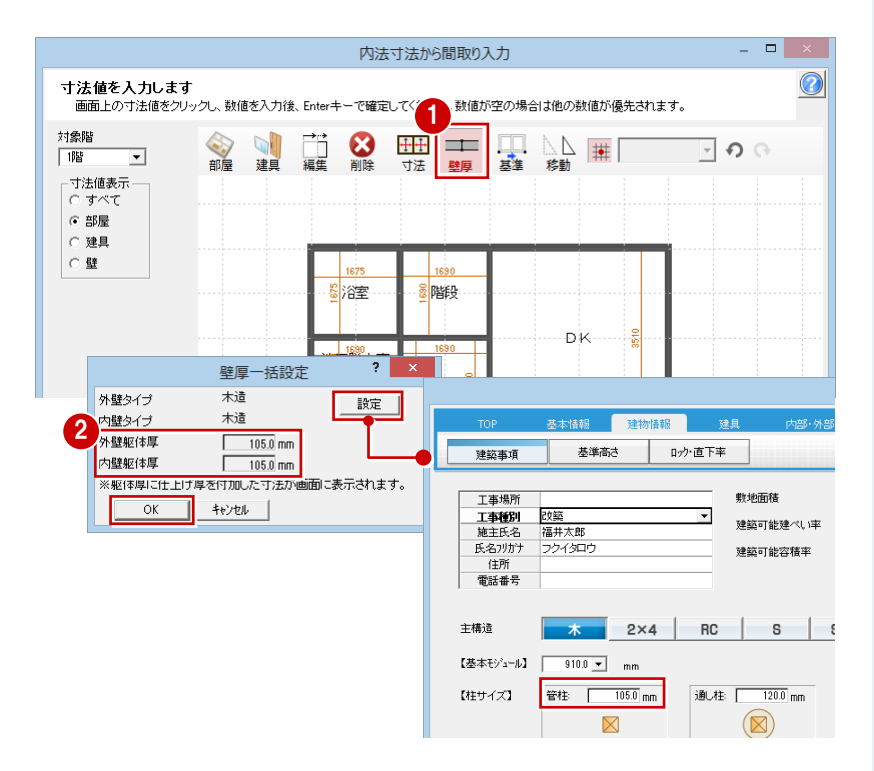

#### **- 内法寸法を編集する -**

- **■「寸法」が ON の状態になっていることを** 確認します。
- 2 変更する寸法をクリックします。
- 8 計測した寸法を入力して、Enter キーを押 します。 部屋が伸縮し、変更した寸法は青く表示 されます。

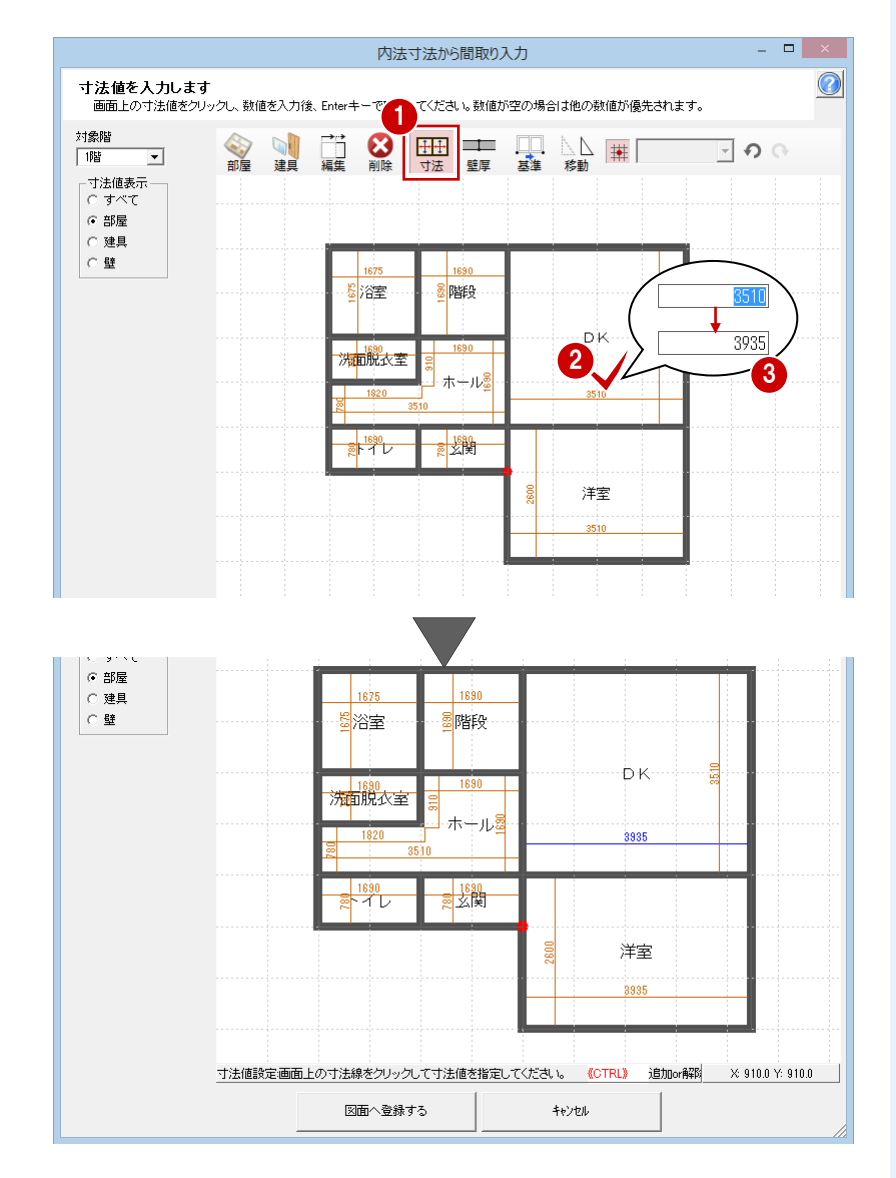

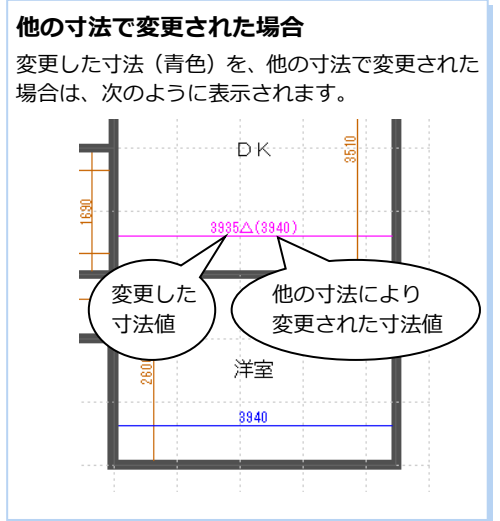

### 付 録

- **- 平面図に取り込む -**
- 1 寸法編集が完了したら、「図面へ登録す る」をクリックします。
- 2 確認画面で「OK」をクリックします。 間取りがリフォームエディションの CAD 画面に取り込まれます。

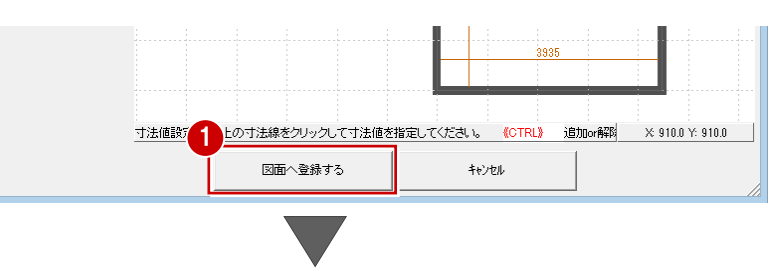

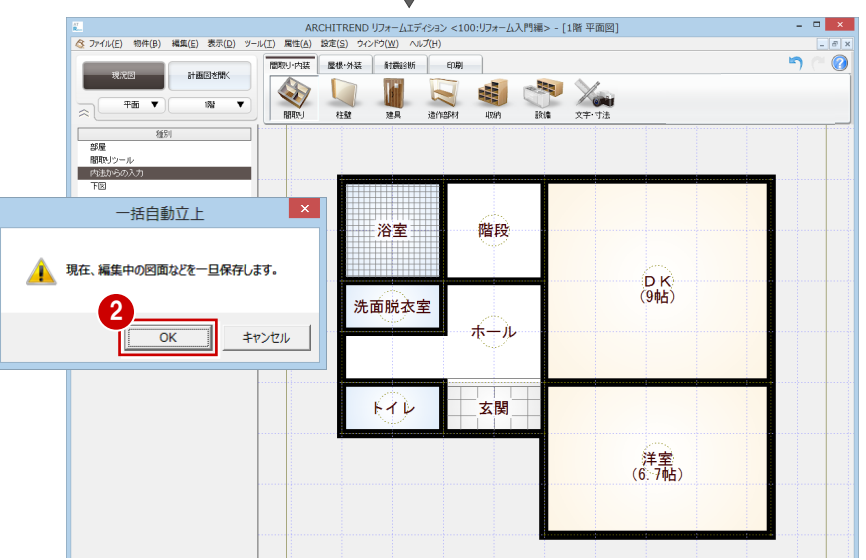

#### 図面へ登録後に編集するには 2

登録後に再度「内法寸法から間取り入力」 ダイアログを起動して編集することはでき ません。「間取りツール」やトラッカーを使 用して編集してください。

#### **その他の機能**

「内法寸法から間取り入力」ダイアログの、その他 の機能を紹介します。

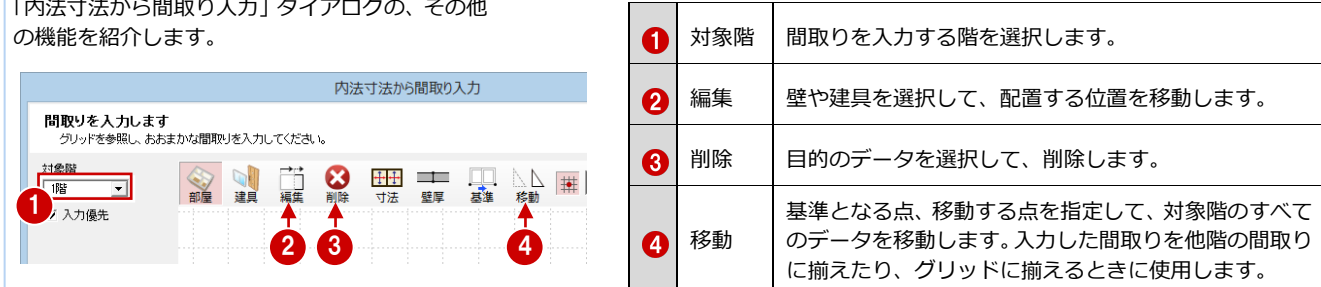